## **MICROSOFT OFFICE WORD 2007**

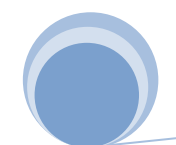

**ELIAS RIVERA DÁVILA**

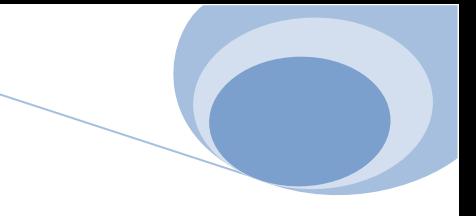

## **INTRODUCCIÓN**

Word es el procesador de texto mas difundido en el mundo de las PCs, desde su versión 6.0 hasta la actualidad Word 2007. Es un programa del paquete Microsoft Office, Word puede mezclar en un documento textos, formulas matemáticas, imágenes, gráficos, tablas, hoja de cálculo, etc., y mostrar en pantalla una imagen exacta de cómo va a quedar impreso. Esto es lo que se llama una aplicación **WYSIWYG** (*What You See Is What You get*), las aplicaciones WYSIWYG son muy fáciles de aprender y de utilizar, debido a que los efectos de cada comando o acción pueden ser inmediatamente observados en la pantalla, los errores se detectan de inmediato y de ordinario se puede eliminar con una simple acción. Es también muy fácil de realizar pruebas hasta conseguir el efecto deseado en el documento que se está preparando.

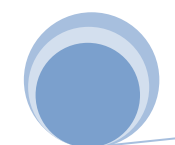

## **Capítulo I**

## **ENTORNO DE MICROSOFT WORD 2007**

#### **¿Qué es un procesador de Texto?**

Un procesador de texto es un programa informático que sirve para escribir, modificar, corregir e imprimir un documento. Las ventajas de usar un procesador de texto en lugar de una máquina de escribir son muchas y entre ellas cabe destacar.

- No tenemos que preocuparnos de cuando llegamos al final de la línea, pues el procesador texto cambiará de línea automáticamente cuando una palabra ya no quepa en la línea.
- El texto escrito lo podemos modificar e imprimir cuantas veces queramos, de modo que no será necesario volver a escribirlo todo si nos equivocamos, bastará corregir lo que deseemos cambiar y volverlo a imprimir.
- Podemos dar a nuestros textos una apariencia muy profesional, usando diferentes tipos de letra, varias columnas, imágenes en el texto.
- Podemos hacer que el procesador de texto realice la corrección semántica y ortográfica de nuestro documento. Microsoft Office InfoPath 2003 La CorelDRAW Graphics Suite > ▶ |

 $\sqrt{\frac{1}{2}}$ ramas

Y mucho más, etc.

## **INGRESO A MICROSOFT WORD**

- 1) Click en el **Botón Inicio**
- 2) Elijo **Todos los programas**
- 3) Elijo **Microsoft Office**
- 4) Click en **Microsoft office**

#### **Word 2007**

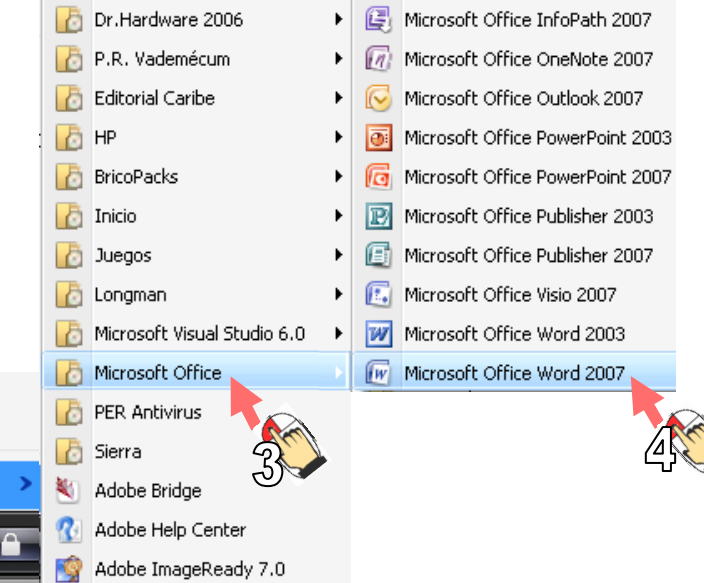

## **O en todo caso:**

- 1. Hacer clic en el Botón Inicio
- 2. Click en ejecutar:

## Escribir **(WINWORD**)

3. Click en el botón **Aceptar**

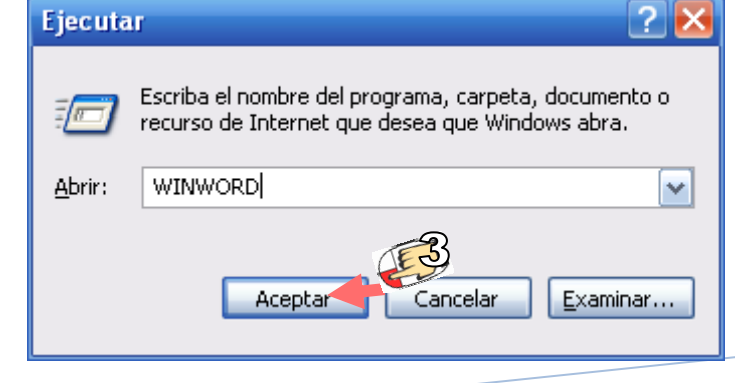

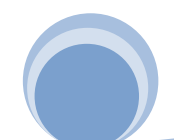

#### **ELIAS RIVERA DÁVILA**

Adobe InDesign CS2

**Lic. Matemática e Informática – Especialista en Informática Educativa**

## Al emplear cualquiera de las dos formas ingresara Word

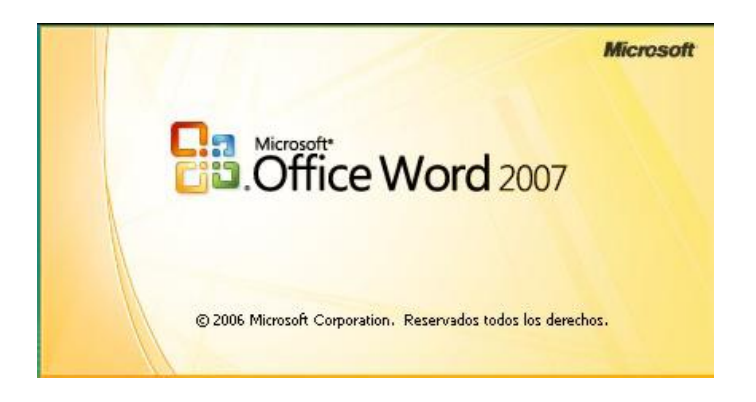

## **ENTORNO DE MICROSOFT WORD**

Al ingresar a Word encontraras la siguiente pantalla:

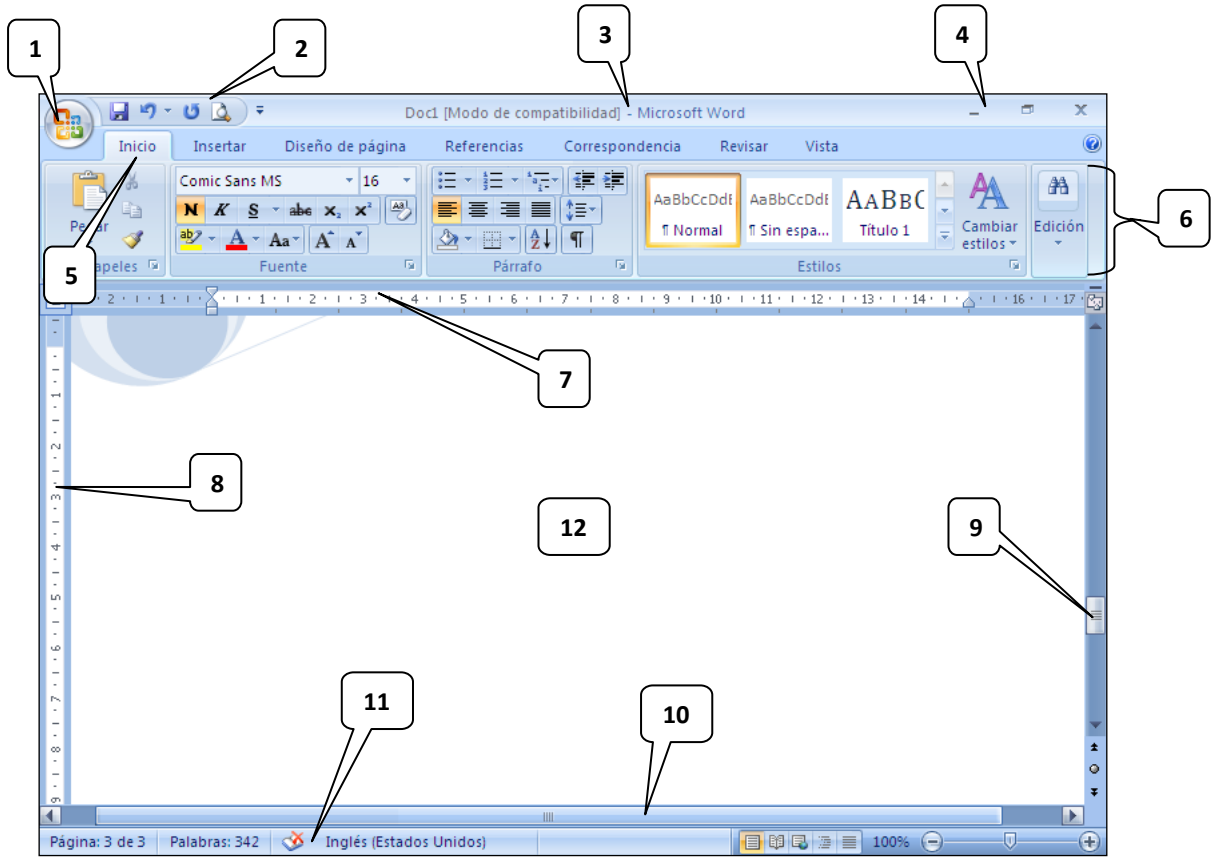

## **DESCRIPCIÓN DEL ENTORNO DE MICROSOFT WORD 2007**

1. **Botón de Microsoft Office,** este menú o botón despleglable contiene los comandos: Nuevo, abrir, guarder, imprimir, etc.

**ELIAS RIVERA DÁVILA**

**Lic. Matemática e Informática – Especialista en Informática Educativa**

- 2. **Barra de Herramientas de acceso rápido** (Imprimir, deshacer, repetir,etc.)
- 3. **Barra de título,** contiene el nombre del documento que se esta editando.
- 4. **Botones de administración de ventana** (Minimizar, Restaurar o Maximizar y Cerrar)
- 5. **Fichas o Etiquetas** (Inicio, Insertar, Diseño de página, Referencia, Correspondencia, Revisar, Vista)
- 6. **Agrupación de barras de herramientas**, esta dependerá de acuerdo a la etiqueta que se esta utilizando.
- 7. **Regla Horizontal**, en ella se aplicara los tipos de sangría y tabulaciones
- 8. **Regla Vertical**, en ella sirve para fijar los márgenes superiores e inferiores
- 9. **Barra de desplazamiento horizontal**, sirve para desplazarse hacia la derecha o izquierda o viceversa;
- 10. **Barra de desplazamiento vertical**, sirve para desplazarse hacia arriba o abajo o viceversa.
- 11. **Barra de estado**, contiene el número de páginas, número de palabras, idioma en la que se esta trabajando, vistas de documento y Zoom
- 12. **Área de trabajo**, es el área donde se realiza el documento o trabajo.

#### **BARRA DE HERRAMIENTAS**

En Word 2007 las herramientas se encuentran agrupadas en fichas, dentro de cada ficha o etiqueta existen botones que permiten acceder rápidamente a las herramientas más utilizadas. Estos botones están agrupados según el tipo de tarea que realizara. Por ejemplo, al iniciar Word se presentará activa la pestaña "Inicio" dentro de dicha ficha disponemos de un grupo de herramientas denominado: Fuente, Párrafo y estilo.

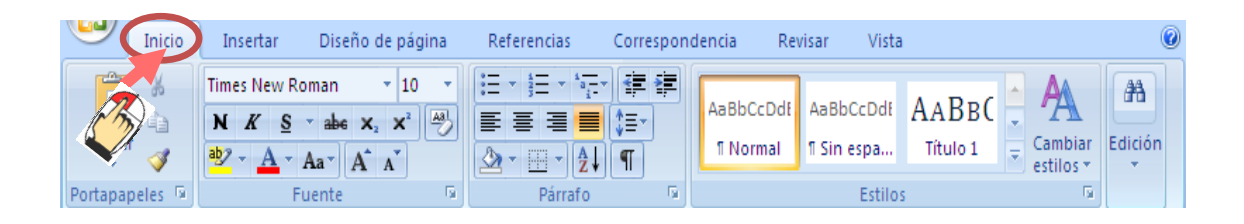

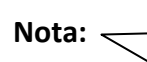

Con un doble clic sobre cualquiera de las fichas o etiquetas se ocultan las herramientas de la misma y con otro doble clic aparecen las herramientas de las fichas.

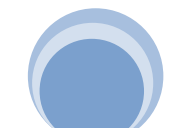

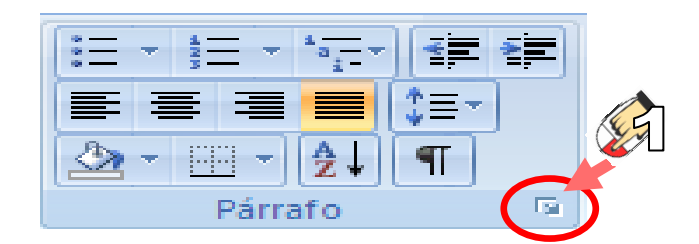

Como podemos observar en la figura todos estos botones afectan al formato del párrafo, los cuales no son los únicos botones del grupo de párrafo, para acceder a las opciones del formato de párrafo, hacer clic en **(1)**

Con lo que se despliega la ventana de párrafo:

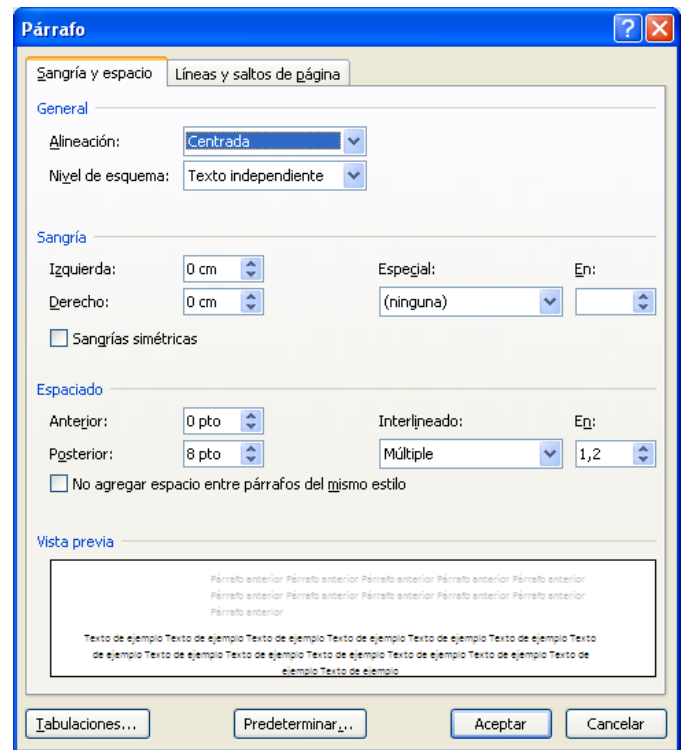

Del mismo modo sucede con todos los grupos de herramientas que disponen de más opciones, los cuales alguno de ellos se irán tratando el la presente guía.

## **ÁREA DE TRABAJO**

El área de trabajo o de escritura es la zona en blanco en la ventana del documento y es aquí donde se van a escribir y modificar los documentos. **El pequeño trazo vertical que parpadea se llama punto de inserción**. Este indica donde se va a escribir y se desplaza a medida que vamos escribiendo.

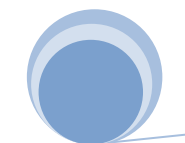

## **REGLA**

La regla horizontal es una barra graduada numerada al igual que una regla de plástico o de madera. Aparece en la parte superior de la ventana del documento y sirve para indicarnos la posición del punto de inserción y para definir algunos formatos de texto, como las tabulaciones y los tipos de sangría.

Para activar o desactivar la regla hacer clic en el botón de que se encuentra en la parte superior de la barra de desplazamiento vertical, como se muestra en la figura.

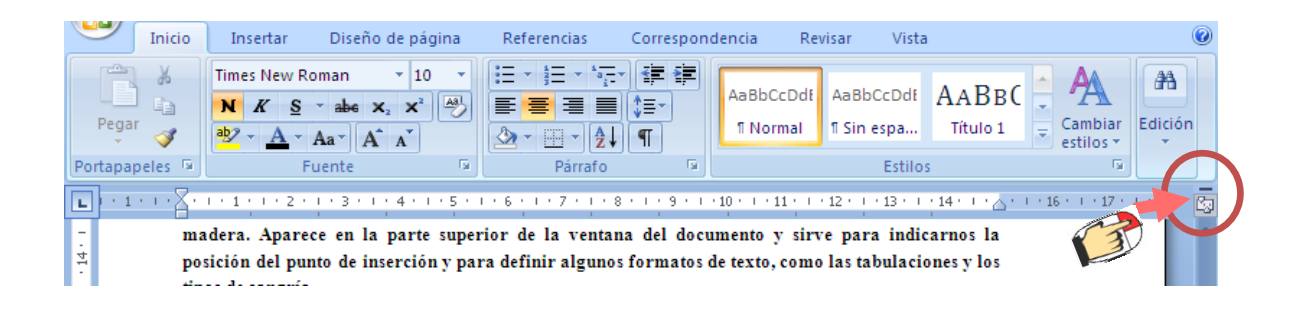

## **BARRA DE ESTADO**

La barra de estado, es el área horizontal situada en la parte inferior de la ventana del documento en Word, proporciona información acerca del estado de lo que esta viendo en la ventana y cualquier otra información relativa al texto, como se muestra en la figura:

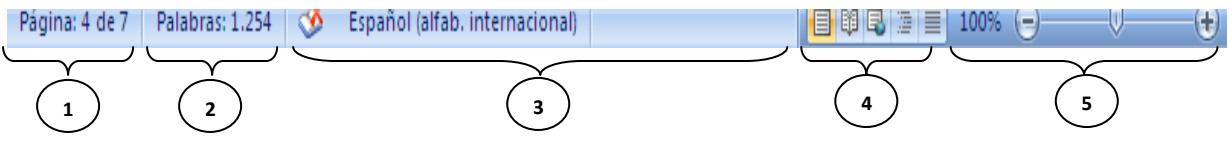

Donde:

- 1. Número de página actual de acuerdo con la numeración fijada.
- 2. Cantidad de palabras del documento.
- 3. Idioma utilizado por el corrector ortográfico.
- 4. Accesos directos a los diferentes modos de presentación del documento.
- 5. Control deslizable de zoom (esta barra deslizable permite aumentar o disminuir la visualización del área de trabajo.

## **NOTA:**

Para agregar o quitar elementos de esta barra simplemente haga clic secundario (botón derecho del mouse) sobre la barra, luego simplemente active o desactive cada función según sea su elección.

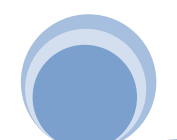

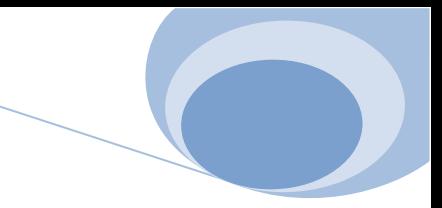

## **BOTÓN DE MICROSOFT OFFICE**

Este botón esta localizado en el vértice izquierdo superior de su pantalla, en este menú se han colocado los comandos para crear, guardar, abrir e imprimir un documento; al realizar un clic en este botón se nuestra la siguiente figura:

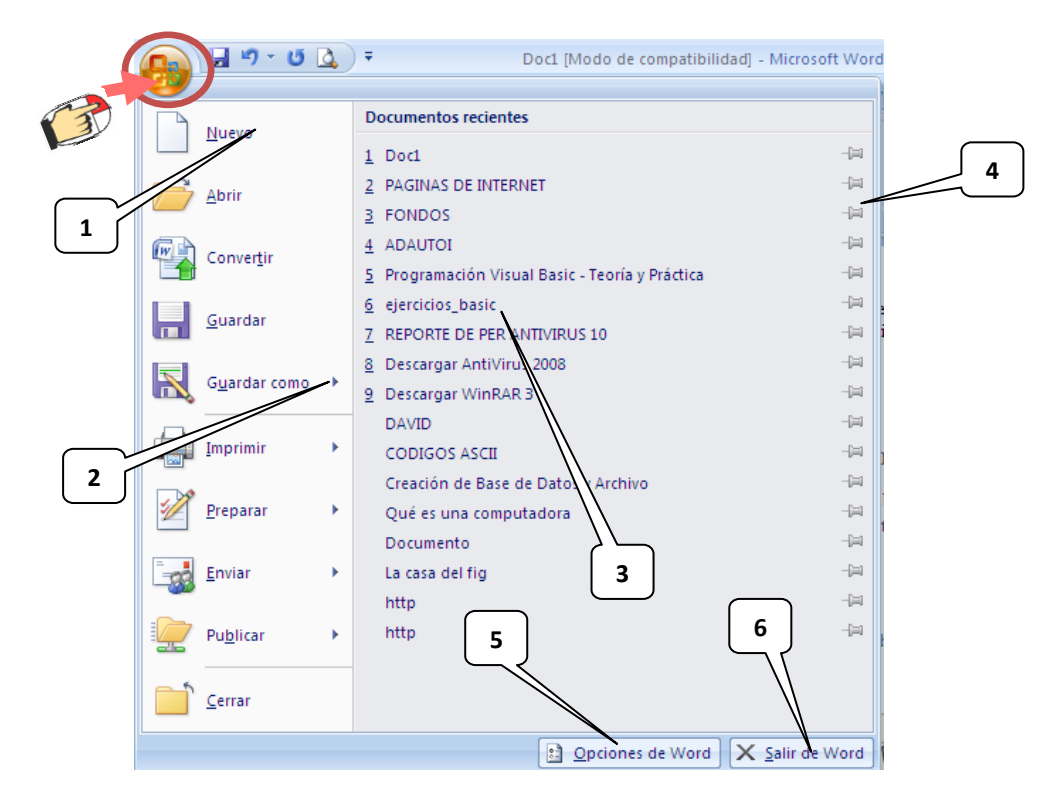

## **En el Botón de Microsoft Office encontramos:**

- 1. Algunos comandos presenta un cuadro de diálogo como, por ejemplo, el comando nuevo.
- 2. Los menús que aparecen con una pequeña flecha negra a su derecha indican que se desplegará un submenú al colocar el puntero sobre él.
- 3. Lista de documentos abiertos recientemente, estos documentos van despareciendo a medida que se abren otros documentos.
- 4. Mediante este control se puede fijar un documento en la lista de tal forma que no sea quitado aún cuando no se haya abierto en mucho tiempo.
- 5. Permite acceder al cuadro de diálogo de opciones de Word.
- 6. Sale de Word.

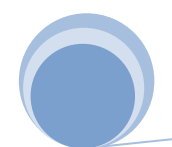

## **Capítulo II**

降脂

## **ABRIR, GUARDAR Y CERRAR DOCUMENTOS**

#### **CREAR NUESTRO PRIMER DOCUMENTO**

Crear un documento en Word puede resultar tan sencillo como abrir Word y empezar a escribir. Sin embargo, vamos a ver tres formas de crear un documento, empezamos por lo más sencillo, que es a partir de un documento en blanco.

Al escribir en Word o en cualquier otro documento de texto, recuerda que no debes pulsar la tecla Enter, cada vez que llegues al final de la línea. Word cambiará de línea cuando sea necesario. Sólo debes pulsar <enter> si deseas cambiar de párrafo (en el punto aparte).

#### **Nota:**

Word nos permite ver un documento de diferentes formas, lo cual no quiere decir que el contenido o las opciones del mismo no se vean alteradas, sino simplemente su forma de presentación al usuario. Existen varias formas diferentes de presentación las cuales se pueden dividir en las siguientes categorías: Diseño de Impresión, Lectura de pantalla completa, Diseño Web, Esquema y Borrador.

En la presente guía trabajaremos en el Diseño de Impresión

## **CREAR NUEVO DOCUMENTO EN BLANCO**

- 1. En el botón de Microsoft Office, realizar clic en **Nuevo**
- **2.** Realizar clic en **DOCUMENTO EN BLANCO** y después haga clic en el botón **CREAR.**

**Sugerencia:** para crear con rapidez un nuevo documento en blanco presione **CTRL + U**

#### **CREAR UN DOCUMENTO DESDE UNA PLANTILLA**

- 1. En el botón de Microsoft Office, realizar clic en **Nuevo**
- 2. Realizar clic en plantillas instaladas

- 3. Elije una de las plantillas instaladas
- 4. Luego realiza clic en el botón **CREAR.**

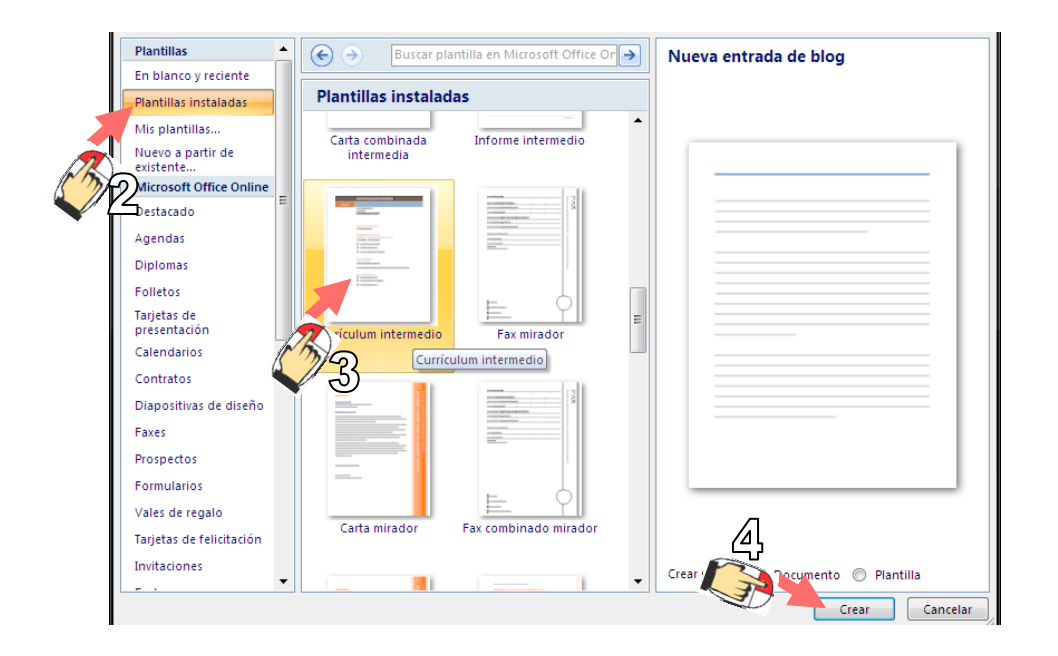

## **ABRIR UN DOCUMENTO**

Para recuperar un documento ya creado, realizar:

- 1. Clic en el botón de Microsoft Office
- 2. Clic en el comando ABRIR **de la componacción de la ventana**:

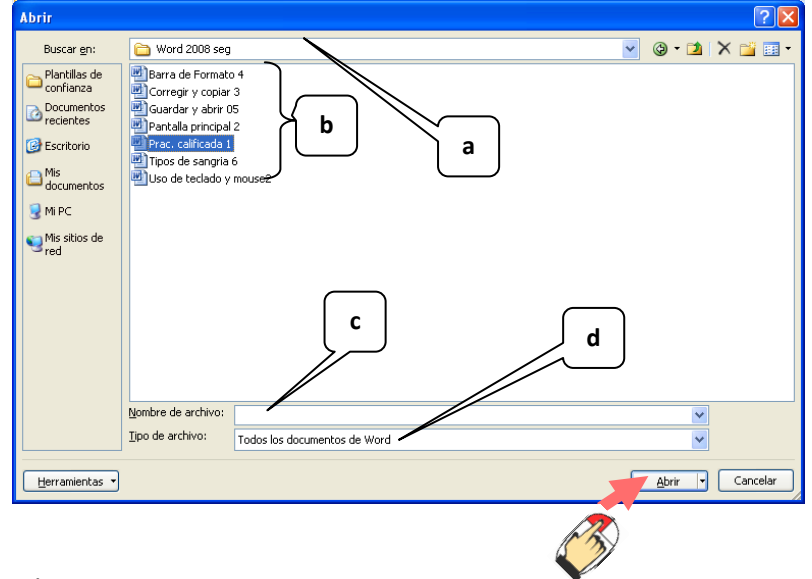

## En donde:

a) Nombre de la carpeta donde está el archivo.

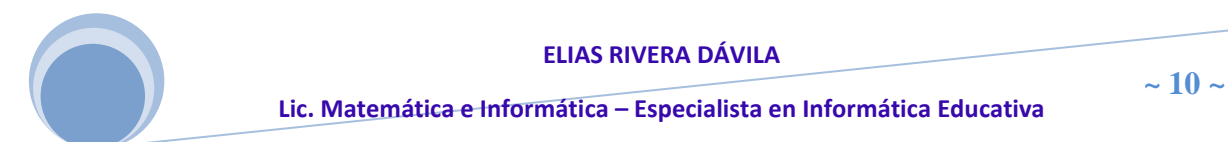

- b) Lista de documentos disponibles.
- c) Nombre del archivo a recuperar.
- d) Tipo del archivo a recuperar. Word permite abrir documentos de otras aplicaciones como 97 - 2003 o Xml entre otras.
- 3. Clic en el botón **ABRIR**

## **GUARDAR UN DOCUMENTO**

Para almacenar el documento con el que estamos trabajando, y así recuperarlo posteriormente y realizar modificaciones, debemos realizar:

- 1. Clic en el botón de Microsoft Office
- 2. Clic en el comando **GUARDAR** , donde se muestra la ventana:

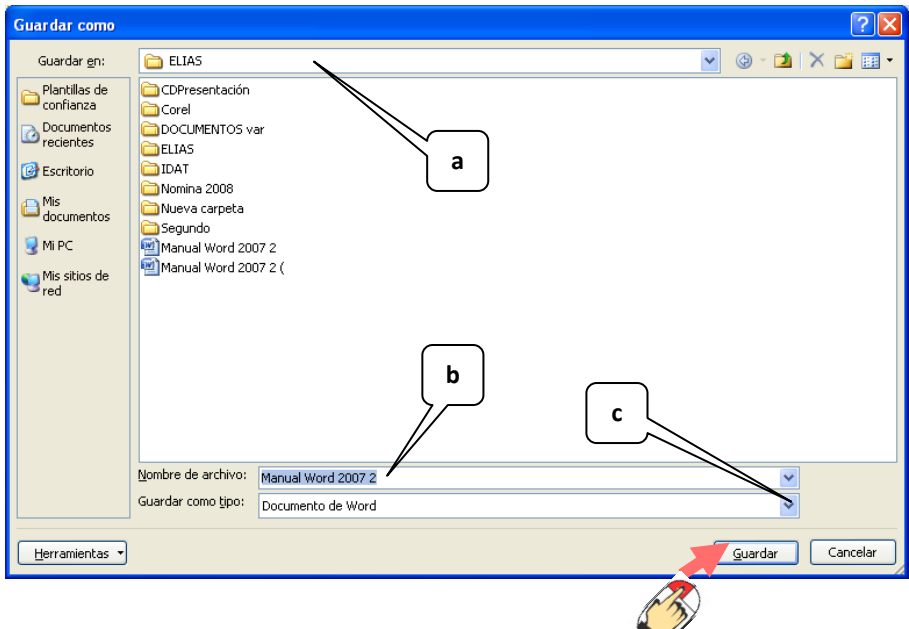

Si es la primera vez que se guarda el documento, realizar:

- a) Elegir la carpeta o unidad donde se almacenara el archivo
- b) Ingresar el nombre para el archivo
- c) Elegir el formato del documento si lo desea
- 3. Clic en botón **GUARDAR**

## **CERRAR UN DOCUMENTO**

Para finalizar una sesión con Word es conveniente que antes de cerrar el programa guardes primero el documento para tener disponible todas las modificaciones la

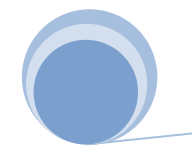

próxima vez que lo abras. De todos modos, si no guardas, Word te preguntará si deseas guardar.

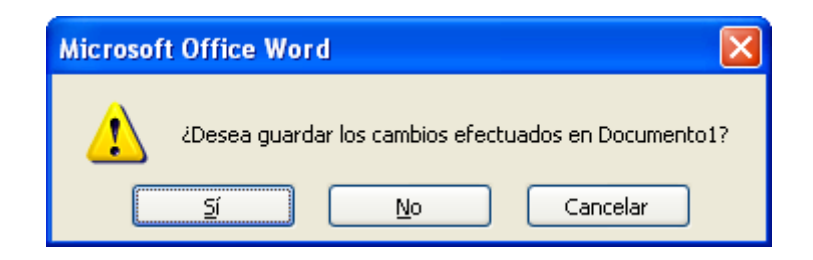

Para cerrar un documento realizar:

- 1. Haga clic en el botón de Microsoft Office
- 2. Clic en comando **CERRAR o** presionar la combinación de teclas **ALT** + **F4**

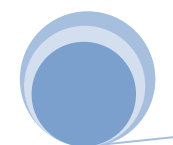

**Capítulo III**

## **CONFIGURACIÓN DE PÁGINA**

Cuando estamos escribiendo en un documento de Word es como si lo hiciéramos en una hoja de papel que luego puede ser impresa. Por lo tanto, existe un área en la cual podemos escribir y unos márgenes los cuales no podemos sobrepasar.

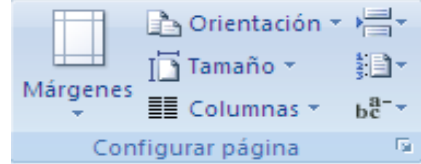

Estas opciones se definen en la pestaña **DISEÑO DE PÁGINA**, en el grupo de herramientas Configurar página, se nos muestra las herramientas con las que se puede modificar Márgenes, Orientación, Saltos de página, Tamaño, Números de línea, Columnas y Guiones.

A continuación trataremos alguno de ellos:

Márgenes; en esta opción se selecciona los márgenes para todo el documento o para la sección actual.

Para establecer los márgenes realizar:

Al hacer clic sobre el botón Márgenes **(1)**, aparecen unos márgenes predeterminados que se pueden utilizar para agilizar la tarea **(2)**. Si ninguno de esos márgenes es correcto para el documento que está realizando, entonces se puede personalizar haciendo clic en la opción Márgenes Personalizados **(3)**.

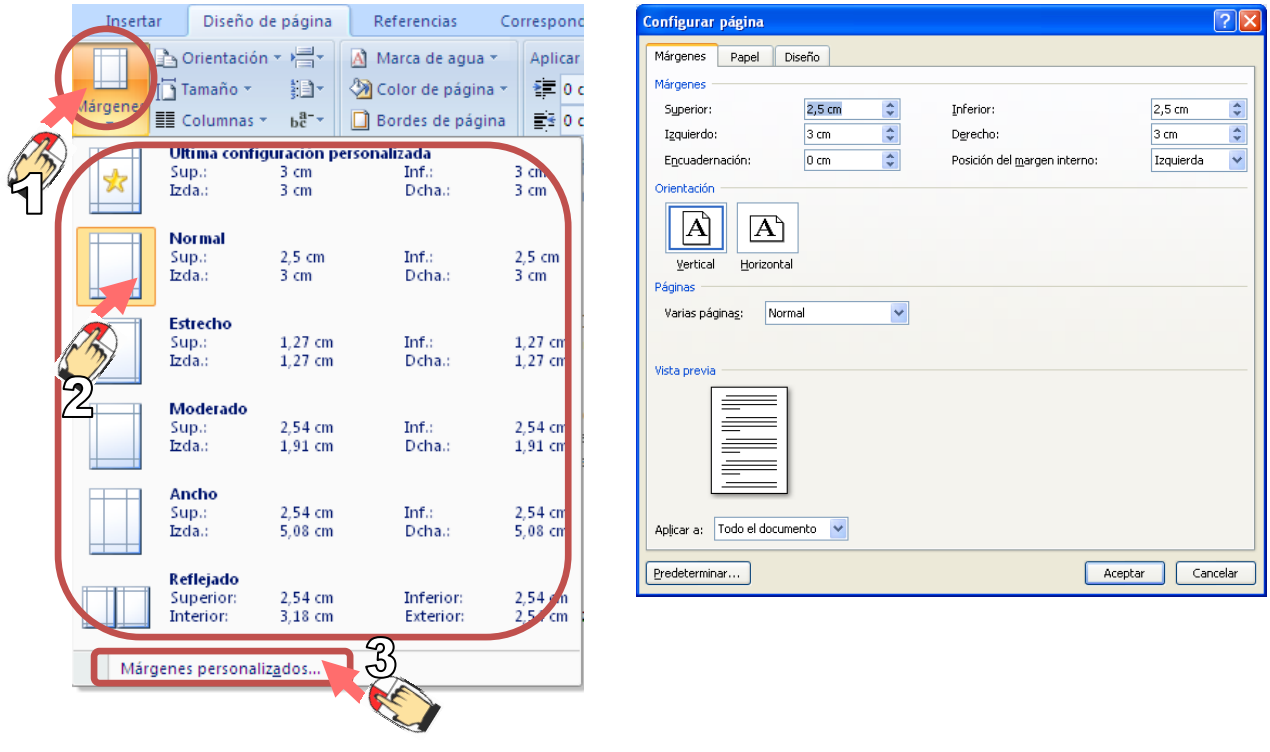

**ELIAS RIVERA DÁVILA**

3 **Lic. Matemática e Informática – Especialista en Informática Educativa**

Orientación, **cambia el diseño de la página entre horizontal y vertical.** Al hacer clic sobre el botón ORIENTACIÓN **(1)**, aparase las orientaciones en donde puede elegir entre horizontal y vertical **(2)**.

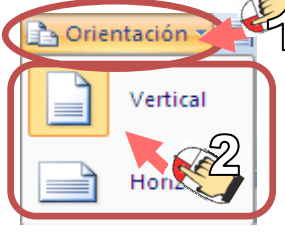

**Tamaño,** permite modificar el tamaño de la hoja, en la cual saldrá impreso el documento. Al realizar clic en el botón Tamaño **(1)**, se abre una lista de Tamaños predeterminados **(2)**. Pero, al igual que en los márgenes, aquí también se puede personalizar el tamaño de la hoja, haciendo clic en la opción Más tamaños de papel **(3)**

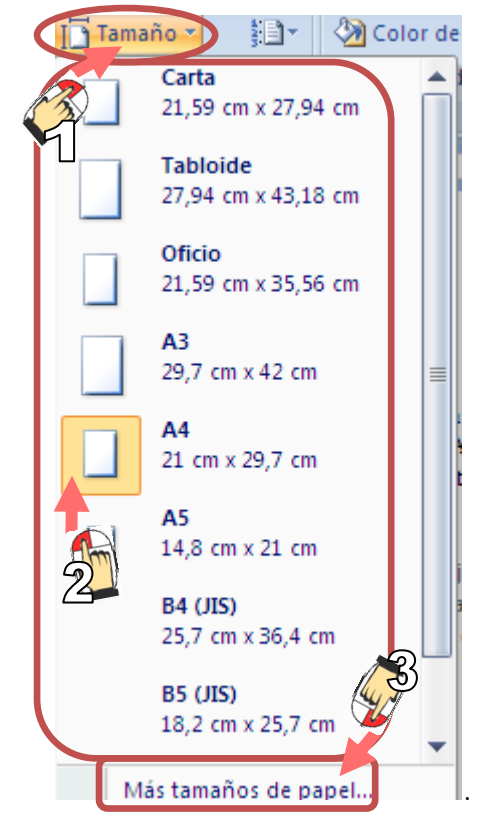

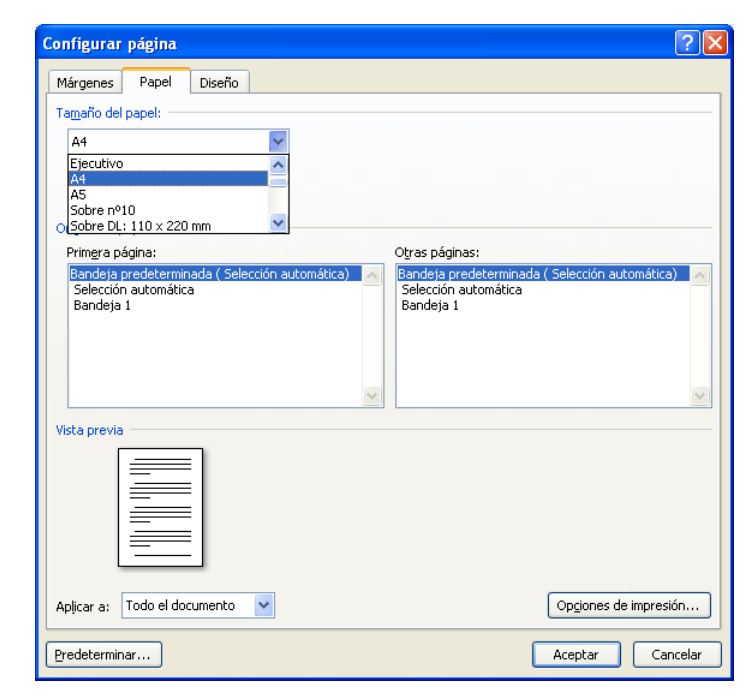

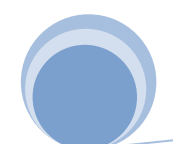

## **EDICIÓN DE TEXTOS**

**Capítulo IV**

Se puede ingresar texto directamente en el área de trabajo sin mayores condiciones, pero para ello debemos conocer el uso básico del teclado y el mouse

## **USO BÁSICO DEL TECLADO Y MOUSE EN WORD**

El uso adecuado del teclado y el Mouse nos permitirá un buen diseño o elaboración de nuestros documentos, a continuación le daremos algunos ejemplos de cómo se utiliza el mouse y el teclado en Word

## **USO DEL TECLADO:**

Cada vez que presione la tecla TAB el punto de inserción se desplaza 1.25 cm hacia la derecha, esto hasta que usted no lo modifique usando la ventana de Tabulaciones.

Ejemplo:

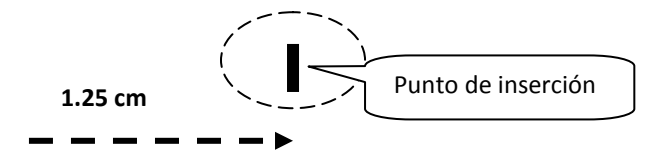

8Ioq<br>Maydsi

Cada vez que presione la tecla BLOQ MAYÚS permitirá Activar o Desactivar

la escritura en mayúscula.

Ejemplo para escribir: **LA FAMILIA ES EL NÚCLEO DE LA SOCIEDAD**

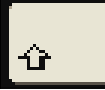

Al mantener presionado la tecla SHIFT y presionar las teclas del bloque alfanumérico ingresaremos en el computador las letras en mayúsculas y/o los símbolos que se encuentran encima de los números.

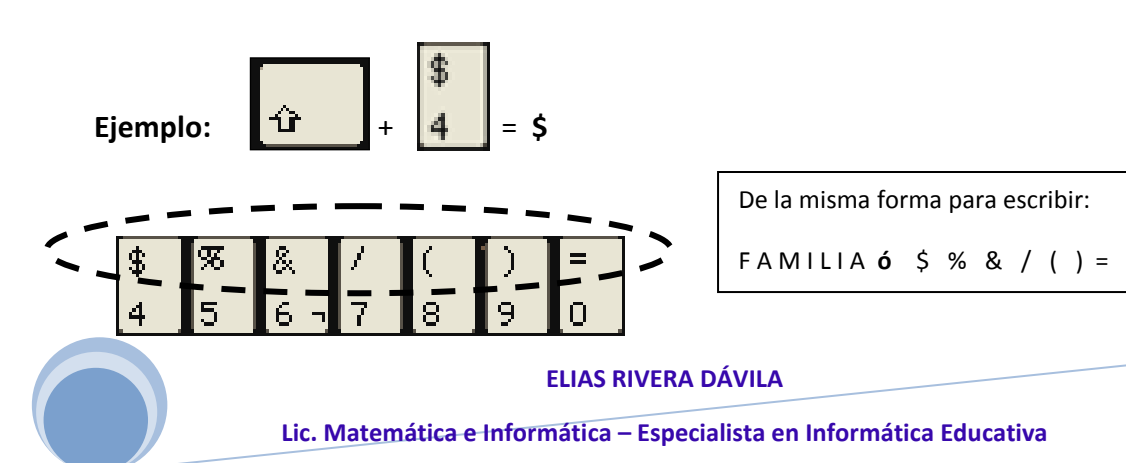

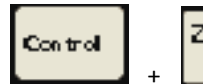

Al presionar esta combinación de teclas permite deshacer las

acciones o eventos antes realizados.

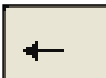

Cada vez que presiona la tecla **BACK SPACE** borras un carácter que se encuentra al lado izquierdo a partir de la posición del punto de inserción y/o permite desplazar el punto de inserción una línea hacia arriba.

Ejemplo:

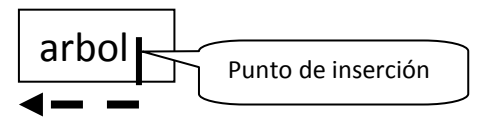

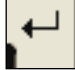

Cada vez que presionas la tecla ENTER permite desplazar el punto de inserción una línea hacia abajo.

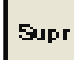

Cada vez que presiona la tecla **Suprimir o Delete** borras un carácter que se encuentra al lado derecho a partir de la posición del punto de inserción.

Ejemplo: Para borrar una palabra mal escrita

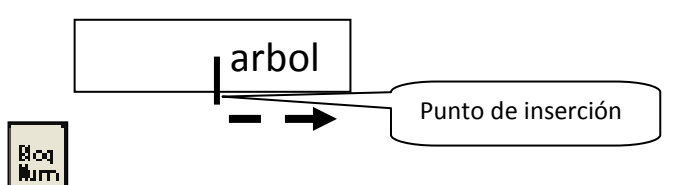

Cada vez que presiono la tecla **BLOQ NUM** permite Activar o Desactivar las teclas del bloque numérico.

Ejemplo: Para escribir el **\* , - , +, 6 , 8,** etc.

## **EJEMPLO**

**1. Digitar el siguiente texto: (Calibri, 12, Justificar)**

## **EXPLORANDO LAS OPORTUNIDADES**

Toda empresa necesita aprovechar una oportunidad para abrirse paso hacia el éxito.

tiempo para sacarle el máximo provecho" Las personas que saben olfatear o "sintonizar las oportunidades tiene una importante ventaja sobre las demás. Un buen empresario es aquel que sabe reconocer las oportunidades que se le presenta y logra reaccionar a

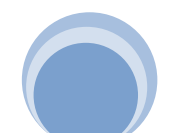

 $\sim$  16  $\sim$ 

Luego de ingresar el texto puede realizar modificaciones, tales como copiar, mover, o dar formato al texto (negrita, tamaño, etc). Para esto es necesario seleccionar el texto al cual desea realizar los cambios.

## **SELECCIÓN DE UNA PALABRA**

Realiza doble clic en la palabra

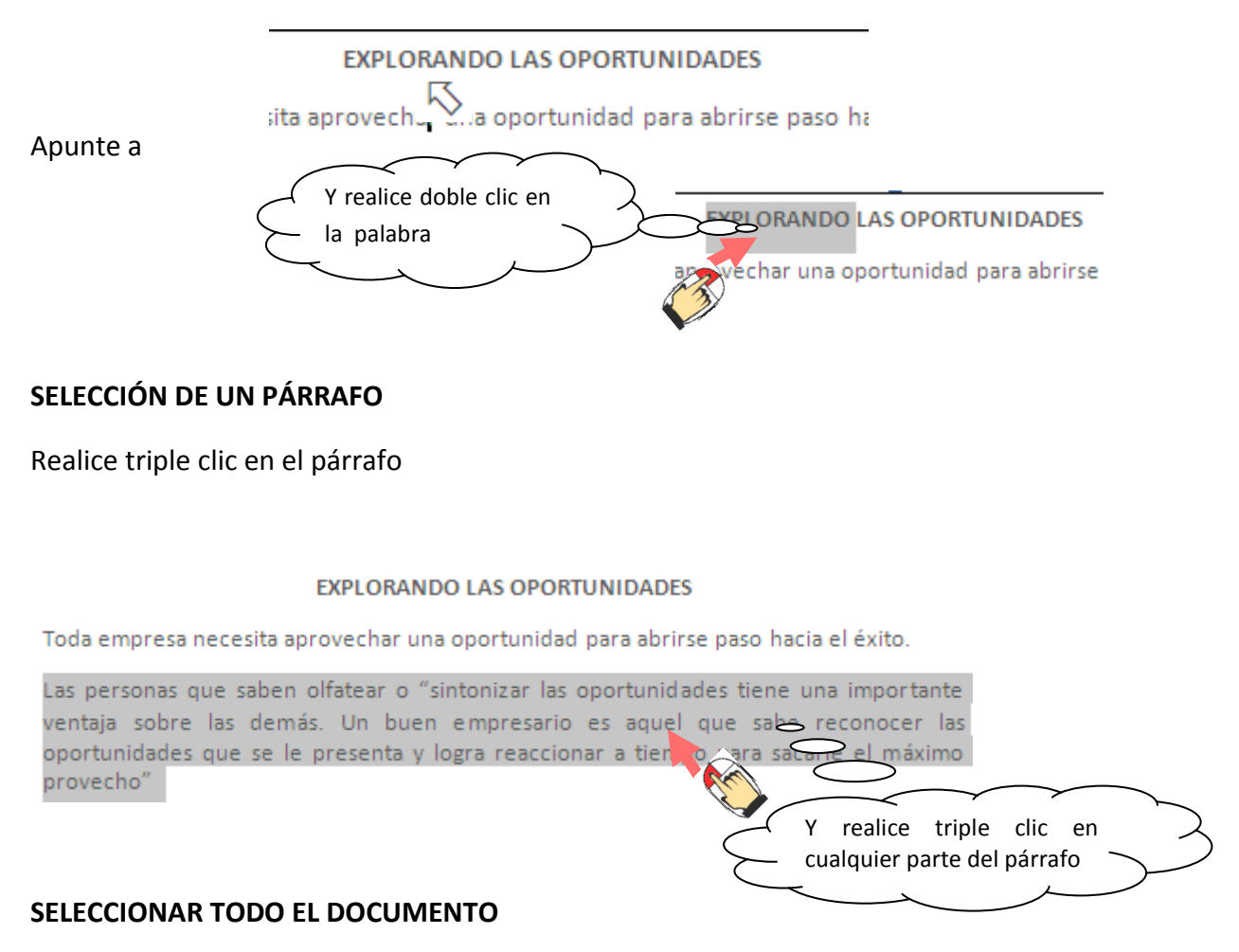

Presione la combinación de teclas **CTRL + E**

**Nota:** Para deseleccionar un texto realice un clic en cualquier parte del documento. Si desea seleccionar un carácter o un grupo de palabras arrastre el puntero del mouse sobre el texto a seleccionar. También puede utilizar el teclado para seleccionar de la siguiente manera:

## **SELECCIONAR TEXTO Y GRÁFICO CON EL TECLADO**

Seleccione el texto manteniendo presionado la tecla SHIFT y presionando la tecla que mueva el punto de inserción.

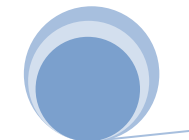

**ELIAS RIVERA DÁVILA**

7 **Lic. Matemática e Informática – Especialista en Informática Educativa**

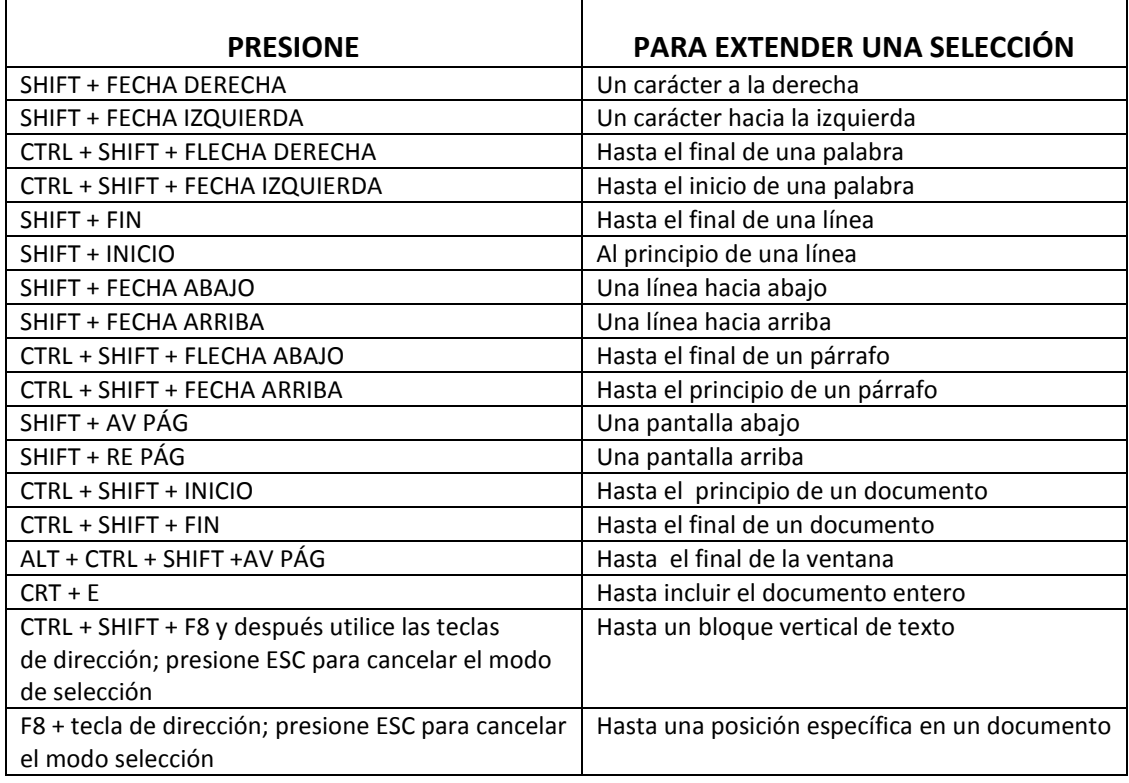

## **SELECCIONAR TEXTO Y ELEMENTOS GRÁFICOS UTILIZANDO EL MOUSE**

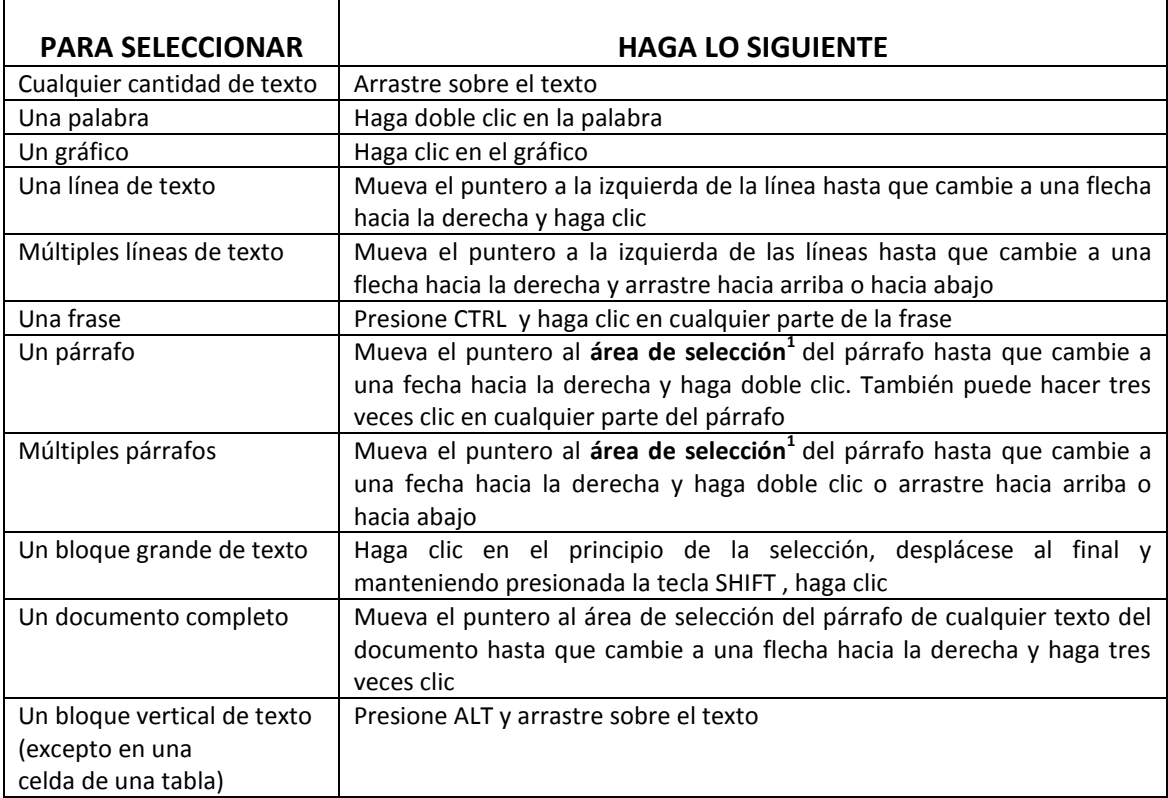

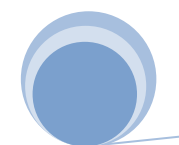

## **1 Área de selección**

El área de selección es el margen izquierdo de la hoja. Puede realizar un clic, doble clic o triple clic para seleccionar una línea, un párrafo o todo el documento respectivamente. También puede realizar un arrastre.

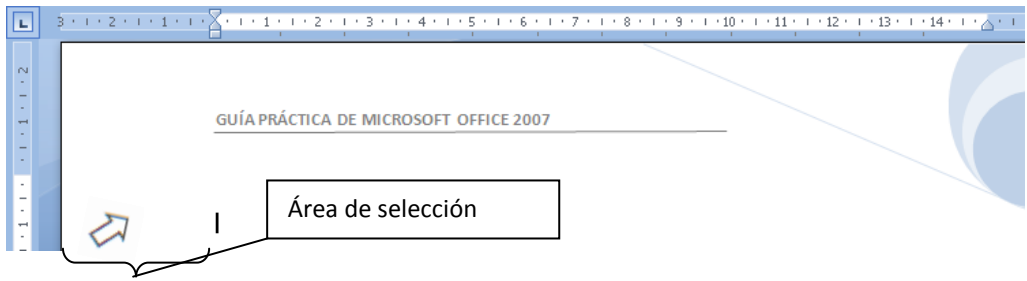

## **COPIAR, CORTAR Y PEGAR TEXTOS**

Luego de haber seleccionado Ud. Puede copiar, cortar(mover) y pegar textos ya sea dentro del mismo documento, a otro documento nuevo ó si desea a otra aplicación (al Power Point por ejemplo).

#### **Pasos para copiar un documento**

1. Seleccione el texto a copiar (puede ser un carácter, una palabra, una línea, un párrafo, varias hojas o todo el documento)

En nuestro ejemplo seleccionamos un párrafo:

Las personas que saben olfatear o "sintonizar las oportunidades tiene una importante ventaja sobre las demás. Un buen empresario es aquel que sabe reconocer las oportunidades que se le presenta y logra reaccionar a tiempo para sacarle el máximo provecho"

Según trate de **Cortar** o Mover **(1)** utilice las herramientas **copiar (2)** o **pegar (3) ,** que se encuentran en la **FICHA INICIO**

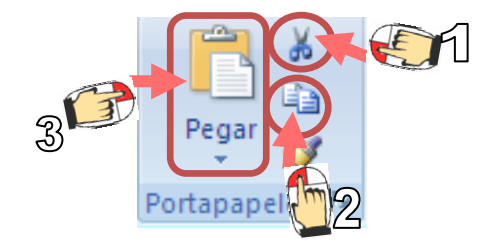

2. Posicione el punto de inserción en otra parte u otro documento, para recuperar

el texto pulse **Pegar (3)**

## **Capítulo V**

## **FORMATO A TEXTOS**

Cuando se habla de dar formato a un texto significa que debe cambiar tipo de letra, tamaño, estilo, etc., esto significa que tenemos que cambiar el aspecto del texto, con la forma de presentar el texto. El formato de un texto puede darse antes o después de escribir el texto; pero es aconsejable lo segundo, para ello previamente debe seleccionar el texto.

En Word podemos clasificar las acciones que tienen que ver con el formato en tres grandes grupos.

- 1. Formato carácter. Afectan a los caracteres en sí mismos como el tipo de letra o fuente, tamaño, color, etc..
- 2. Formato párrafo. Afecta a grupos de caracteres como líneas y párrafos, por ejemplo alineación y sangrías.
- 3. Otros formatos. Aquí incluimos el resto de acciones que se pueden hacer sobre el formato como tabulaciones, cambio a mayúsculas, numeración y viñetas, bordes y sombreados, etc.

En el transcurso de la presente guía iremos viendo cada uno de ellos, pero ahora vamos a ir viendo los formatos más comunes para variar el aspecto de los caracteres que están disponibles en la pestaña **INICIO** dentro del grupo de herramientas **FUENTE**.

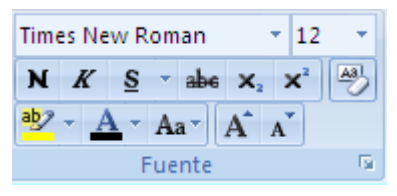

**Times New Roman Botón Fuente**, esta opción permite modificar el tipo de letra para la edición de los textos, es decir cambia la fuente o tipo a las letras.

## **Pasos para cambiar la fuente a los textos:**

- 1. Seleccionar los caracteres, palabras o líneas sobre los que queremos realizar los cambios.
- 2. A continuación realizar clic sobre el pequeño triángulo que hay al lado de la fuente actual  $\frac{1}{2}$  Times New Roman este bará que se abra una ventana con las  $\tilde{\bullet}$ , esto hará que se abra una ventana con las fuentes disponibles.
- 3. El menú despegable tiene tres zonas separadas las cuales son **Fuente del tema, Fuentes utilizadas recientemente y todas las fuentes disponibles**.
- 4. Podemos hacer clic en las flechas arriba y abajo de la barra de desplazamiento de la derecha para que vayan apareciendo todos los tipos de letra disponibles, también podemos desplazar el botón central para movernos más rápidamente.
- 5. Una vez hemos encontrado la fuente que buscamos basta con realizar clic sobre ella para aplicar.

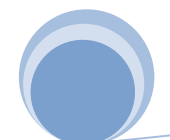

## **Ejemplo Ilustrado:**

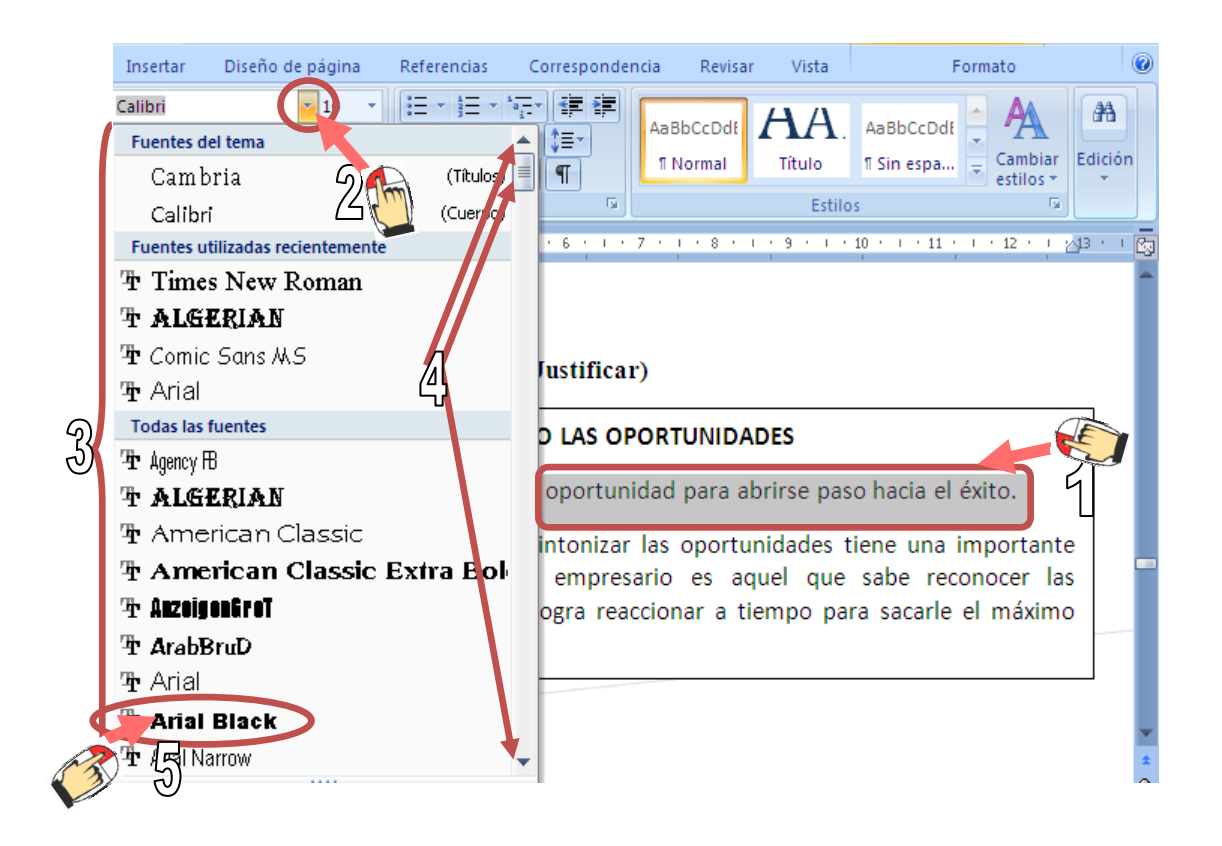

## **NOTA:**

Ŧ. Times New Roman **La doble que significa,** que este tipo de fuente se verá igual en la pantalla que en la impresora.

12 **Botón Tamaño de fuente**, esta opción permite modificar el tamaño de la fuente; de la cuales los tamaños más utilizados son 10 y 12 puntos.

De forma parecida podemos cambiar el tamaño de la fuente. Seleccionar el 10 texto y hacer clic en el triángulo para buscar el tamaño que deseemos, o 11  $12<sub>1</sub>$ escribirlo directamente. 14

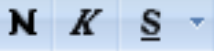

**Botones de estilo de la fuente**  $\begin{array}{c} \mathbf{N} & \mathbf{K} & \mathbf{S} & \mathbf{U} \\ \mathbf{S} & \mathbf{U} & \mathbf{U} & \mathbf{U} \end{array}$  Una vez fiiada la fuente y el tamaño

podemos cambiar el estilo a uno de los tres disponibles: **negrita**, *cursiva* y *subrayado*, para ello basta seleccionar el texto y realizar clic en el botón correspondiente.

**Botón estilo Negrita,** este botón Activa / Desactiva el estilo negrita. Acentúa el color del texto.

**ELIAS RIVERA DÁVILA**

 $12$  $\overline{8}$  $\ddot{q}$ 

**Botón estilo Cursiva**, este botón Activa / Desactiva el estilo cursiva. Inclina el texto hacia la derecha.

**Botón estilo Subrayado,** Activa / Desactiva el estilo subrayado. Subraya el texto.

## **NOTA:**

También se pueden aplicar varios estilos a la vez, por ejemplo, negrita y cursiva.

 $\left|\mathbf{N}\right| \leq \left|\mathbf{S}\right|$  Simplemente hay que aplicar los estilos consecutivamente.

Mediante las opciones de la pestaña Inicio, Fuente se pueden manejar las opciones que acabamos de ver y otras más como el color de los caracteres, subrayado, subíndices, etc.,

#### **TEN PRESENTE QUE:**

Los caracteres son todas las letras, números, signos de puntuación y símbolos que se escriben como texto. Las letras incluidas en imágenes, no se consideran caracteres a estos efectos y no se les pueden aplicar los formatos que vamos a estudiar.

**OJO:** Cuando usted selecciona una palabra o frase aparecen las herramientas de **formato automático**, en ella usted puede modificar fuente, tamaño, estilo de fuente, etc.

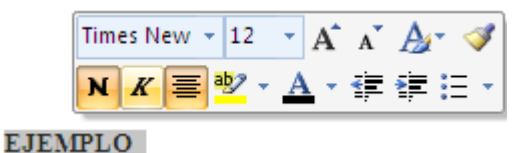

## **ALINEACIÓN HORIZONTAL DE PÁRRAFO**

La alineación horizontal determina la apariencia y la orientación de los bordes del párrafo: texto alineado a la izquierda, texto alineado a la derecha, texto

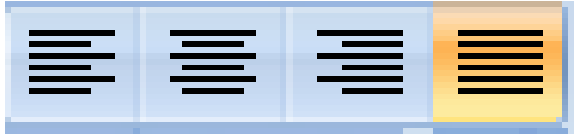

centrado o texto justificado, que se alinea uniformemente a lo largo de los márgenes izquierdo y derecho. Por ejemplo, en un párrafo alineado a la izquierda (la alineación más común), el borde izquierdo del párrafo se ajusta al margen izquierdo.

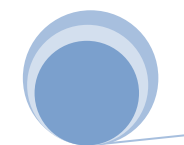

## **Alinear el texto a la Izquierda o a la Derecha**

- 1. Seleccione el texto que desea alinear.
- 2. En la ficha **Inicio**, dentro del grupo **Párrafo**, haga clic en **Alinear a la izquierda** o en **Alinear a la derecha**

#### **Centrar el texto**

- 1. Seleccione el texto que desea centrar.
- 2. En la ficha **Inicio**, dentro del grupo **Párrafo**, haga clic en **Centrar** .

## **Justificar el texto**

- 1. Seleccione el texto que desee justificar.
- 2. En la ficha **Inicio**, dentro del grupo **Párrafo**, haga clic en **Justificar** .

## .**INTERLINEADO**

Es el espacio existente entre líneas y entre párrafos

Se puede controlar la distancia entre las líneas de un párrafo, así como un espacio adicional antes y después de cada párrafo.

#### **Pasos para aplicar Interlineado**

1. Seleccionar los párrafos en los que se desee cambiar el espaciado (basta INSERTAR el cursor en el párrafo)

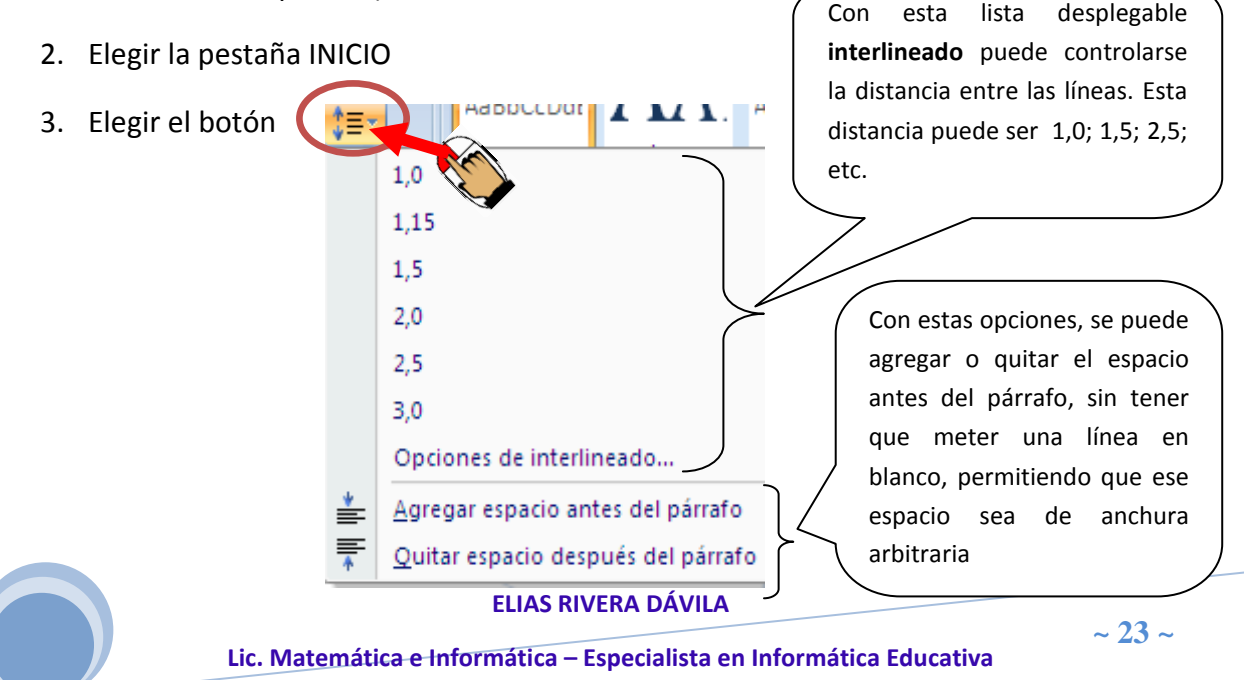

**Capítulo VI**

## **SANGRÍA DE PÁRRAFOS**

La sangría de párrafo permite que la primera y/o todos las demás líneas de un párrafo comiencen a desplazarse a una determinada distancia del margen.

La sangría puede depender de las posiciones de los tabuladores, o establecerse independientemente de éstos.

## **TIPOS DE SANGRÍA**

Los tipos de sangría que encontramos en la regla horizontal son cuatro: sangría primera línea, sangría francesa, sangría izquierda y sangría derecha.

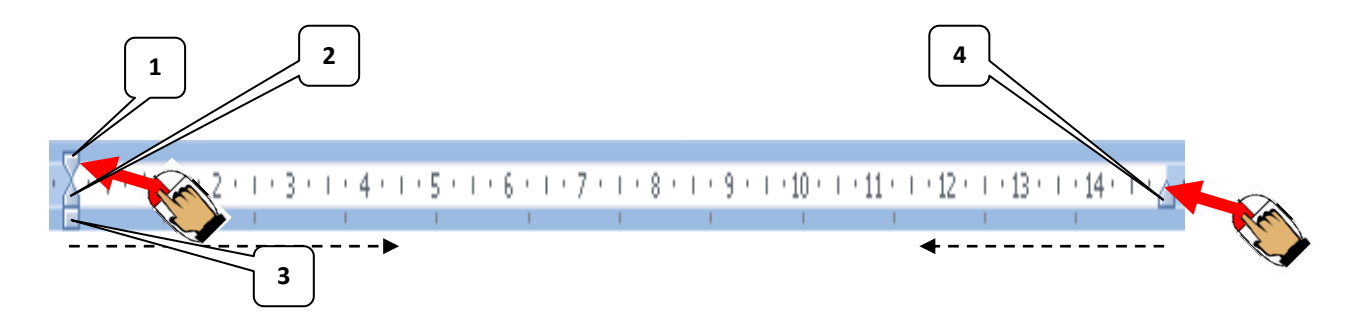

- 1. SANGRIA DE PRIMERA LINEA: Cada vez que mueva este botón hacia el lado derecho, se desplaza solo la primera línea del párrafo.
- 2. SANGRIA FRANCESA: Cada vez que mueva este botón hacia el lado derecho, se desplaza todo el párrafo pero a partir de la segunda línea.
- 3. SANGRIA IZQUIERDA: Cada vez que mueva este botón hacia el lado derecho, se desplaza todo el párrafo hacia el lado derecho.
- 4. SANGRIA DERECHA: Cada vez que mueva este botón hacia el lado izquierdo, se desplaza todo el párrafo hacia el lado izquierdo.

## **EJERCICIO DE APLICACIÓN: Pag. Nº 41**

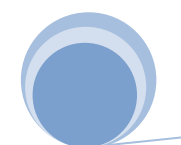

## **Capítulo VII**

## **TABULADORES**

Por defecto, los tabuladores están preestablecidos en intervalos de 1.25cm (media pulgada), a partir del margen izquierdo. Estos tabuladores por defecto aparecen sobre la regla en forma de unas marcas muy tenues. Cada vez que se pulsa la tecla Tab, el cursor de desplaza hasta la posición del siguiente tabulador.

## **Pasos para aplicar tabulación en la creación de documentos:**

- 1. Presionar las teclas **ALT , F** y **T**
- 2. En la ventana de diálogo que aparece:
	- a) Posición: Hasta que lugar de la regla se va aplicar la tabulación
	- b) Alineación: En esta opción debe estar seleccionada **Izquierda**
	- c) Relleno: Se establece que el espacio de la Tabulación aplicada con que va estar rellenada
	- d) Clic en el Botón **Fijar,** si se desea fijar la tabulación **Y así sucesivamente hasta este paso hasta fijar todas las tabulaciones requeridas.**
- 3. Clic en el botón Aceptar

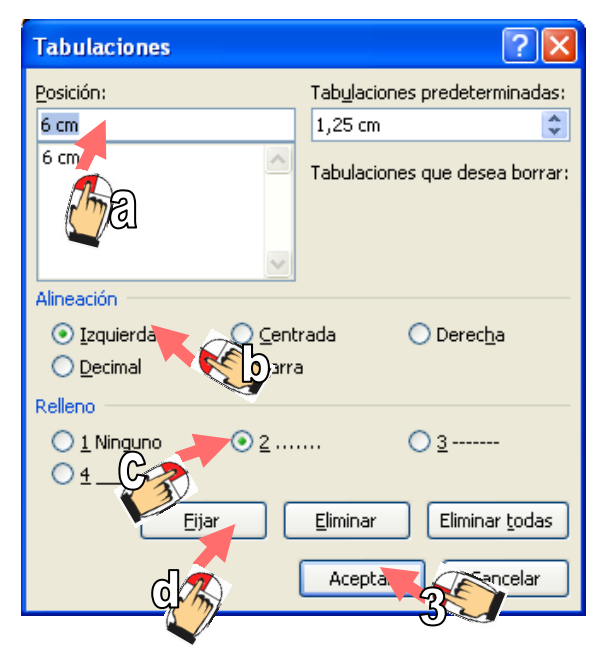

## **EJEMPLO ILUSTRADO:**

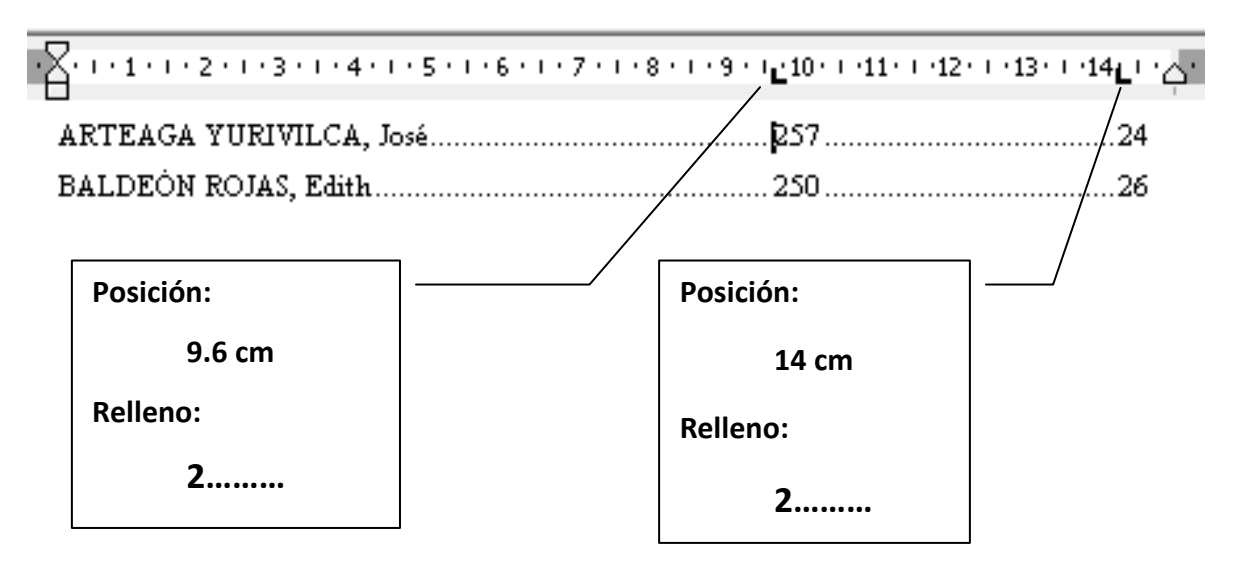

## **EJERCICIO DE APLICACIÓN: Pag. Nº 42**

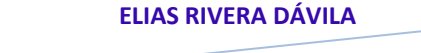

5 **Lic. Matemática e Informática – Especialista en Informática Educativa**

## **Capítulo VIII**

## **NUMERACIÓN Y VIÑETA**

La opción "Numeración y viñetas", nos permite hacer párrafos numerados o listas de opciones (hay pestañas con más opciones).

## **Pasos para aplicar viñetas**

- 1. Seleccionar los párrafos que deseo aplicar viñeta
- 2. Elegir la pestaña INICIO
- 3. Hacer clic el botón **viñeta**  $\frac{1}{2}$ , que se encuentra en el grupo de herramientas **Párrafo**
- 4. Hacer clic en el botón desplegable de viñeta
- 5. A continuación haga clic en el tipo de viñeta que desea aplicar y automáticamente se aplicara a los párrafos seleccionados

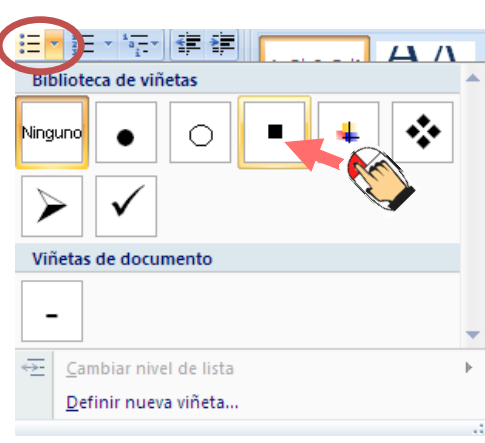

Si a usted no le gusta ninguno de los tipos de las viñetas haga clic en Definir nueva viñeta... para personalizar su tipo de viñeta.

## **Pasos para aplicar numeración**

- 1. Seleccionar los párrafos que deseo aplicar numeración
- 2. Elegir la pestaña INICIOHacer clic el botón numeración  $\frac{1}{2}$ , que se encuentra en el grupo de herramientas **Párrafo**
- 3. Hacer clic en el botón desplegable de numeración
- 4. A continuación haga clic en el tipo de numeración que desea aplicar y automáticamente se aplicara a los párrafos seleccionados.

**NOTA:** Si desea reducir el nivel de sangría de un párrafo realizar clic en  $\mathbb{E}$ , que se encuentra en el grupo de herramientas de Párrafo

Si desea aumentar el nivel de sangría de un párrafo realizar clic en  $\mathbf{E} =$ que se encuentra en el grupo de herramientas de Párrafo

## **EJERCICIO DE APLICACIÓN: Pag. Nº 43**

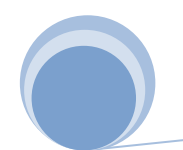

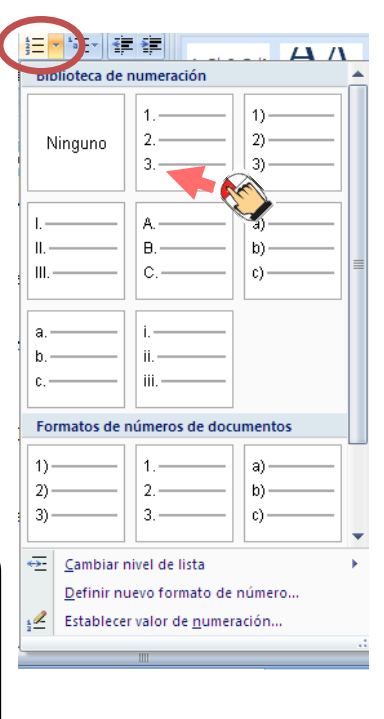

**Capítulo IX**

**E** Columnas

Una

Dos

**Tres** 

Izquierda

Derecha

Más columnas...

Œ

## **COLUMNAS DE TEXTO**

Word permite trabajar con dos o más columnas por página. Las columnas pueden ser de igual o distinta anchura. El número de columnas es una característica de la sección.

## **Pasos para colocar columna a un texto**

- 1. Seleccionar el texto o ubicarse en un punto donde a partir de ella se desea poner la columna
- 2. Elegir la pestaña DISEÑO DE PÁGINA
- 3. Elegir COLUMNAS  $\frac{1}{\sqrt{2}}$  Columnas a que se encuentra en el grupo de herramientas CONFIGURACIÓN DE PÁGINA
- 4. Haga clic en el botón desplegable de columnas y escoja el tipo de columnas pre definidas, o de lo contrario realizar un clic en la opción 手 Más columnas... para ingresar al cuadro de diálogo de columnas, en la cual podrá personalizar el diseño de su columna:
	- a) Elegir un diseño preestablecido
	- b) Elegir el ancho, si así lo desean
	- c) Si deseas tener línea entre las columnas, activa la casilla **Línea entre columnas**
	- d) Si desea aplicar el tipo de columna solo al texto seleccionado o todo el documento
- 5. Luego clic en el botón **[Aceptar]**

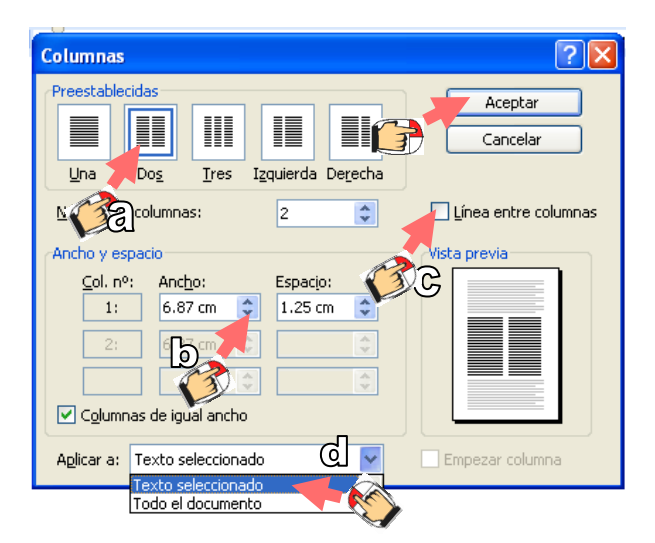

## **EJERCICIO DE APLICACIÓN: Pag. Nº 44**

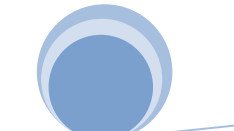

## **Capítulo VIII**

## **GUIONES**

Cuando realiza columnas de texto y realiza una justificación del texto, generalmente la separación de palabras será demasiada que puede observarse vacíos, para hacer que Word divida líneas entre sílabas de palabras al estilo periodístico realice lo siguiente:

## **Pasos para aplicar guiones al párrafo**

- 1. Seleccionar el texto donde desea aplicar guiones
- 2. Elegir la pestaña DISEÑO DE PÁGINA
- 3. Elegir la opción guiones betale que se encuentra en el grupo de herramientas CONFIGURACIÓN DE PÁGINA
- 4. Haga clic en el botón desplegable del botón **Guiones,**  en ella podrá elegir las siguientes opciones:

**Automático;** en el cual se aplicara guiones en forma automática al texto seleccionado;

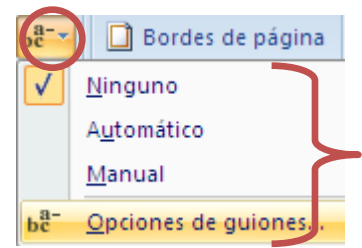

**Manual;** en la cual se aplicara manual mente la

separación de las sílabas; o de lo contrario puede acceder a cuadro de diálogo **Opciones de guiones;** donde usted podrá personalizar sus guiones.

## **EJERCICIO DE APLICACIÓN: Pag. Nº 44**

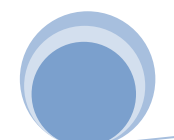

## **Capítulo XI**

## **LETRA CAPITAL**

La letra capital es aumentar de dimensión el primer carácter de un párrafo.

Pasos para aplicar letra capital:

- 1. Seleccionar el párrafo en que deseo aplicar letra capital o ubicar el cursor en cualquier lugar del párrafo
- 2. Elegir la pestaña INSERTAR
- 3. Elegir la opción **Letra capital | <u>A E</u> Letra capital »**, que se encuentra en el grupo de herramientas TEXTO
- 4. Haga clic en el botón desplegable de Letra Capital y escoja el tipo de letra capital pre definidas, o de lo contrario realizar un clic en la opción **AE** Opciones de letra capital... para ingresar al cuadro de diálogo de Letra Capital, en la cual podrá personalizar el diseño de la Letra Capital:

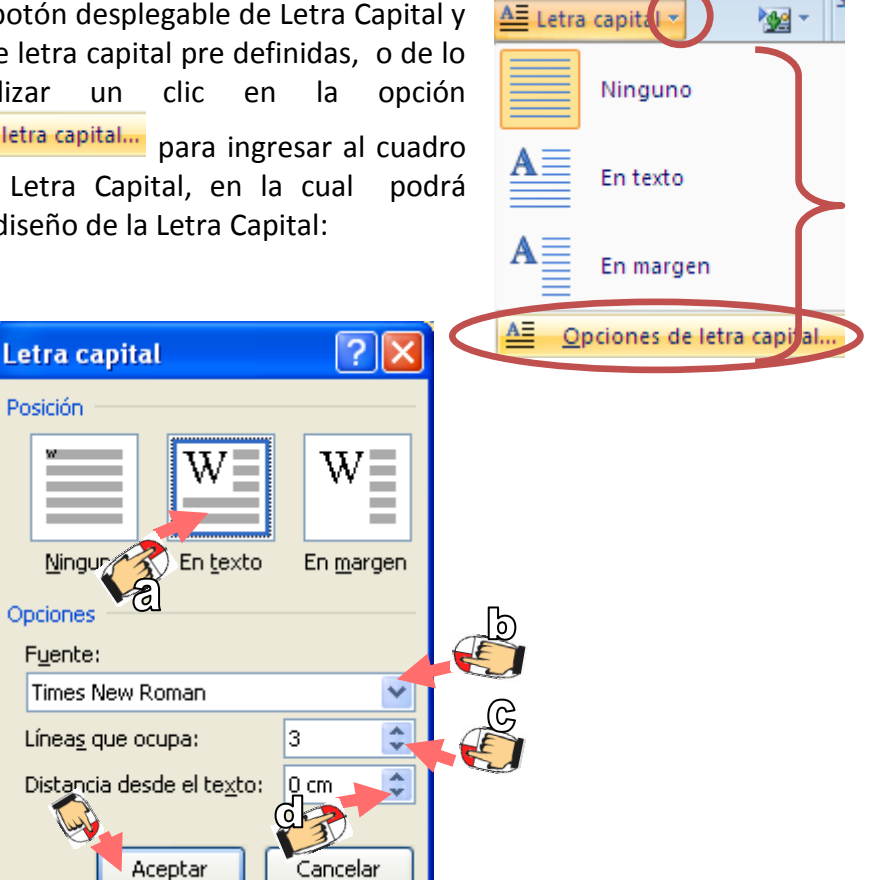

- a) Posición: Seleccionar la posición que tendrá la letra capital en el párrafo
- b) Fuente: El tipo de letra para la letra capital
- c) Líneas que ocupa: Cuantas líneas del párrafo ocupara la Letra Capital
- d) Distancia desde el texto: La dista que abra la letra capital con el párrafo.
- 5. Hacer clic en el botón **Aceptar**

## **EJERCICIO DE APLICACIÓN: Pag. Nº 45**

## **Capítulo XII**

 $\mathbb{Z}$  )  $\frac{1}{2}$   $\mathbb{I}$   $\mathbb{R}$ 

Borde inferior

Borde superior

Borde izquierdo

Borde derecho

Todos los bordes

Bordes externos

Bordes internos

Línea horizontal Dibujar tabla

Borde horizontal interno

Borde diagonal descencente Borde diagonal ascendente

Borde vertical interno

Sin borde

BB<sub>1</sub>

H.

円

FFI

**BBI** 

 $H$ 

 $\frac{1}{2}$ 

噐

罡

FF

**Il Normal** 

## **BORDES Y SONBREADO**

Word tiene herramientas, que permite aplicar directamente efectos de bordes y sombreados a párrafos y a páginas, de manera sencilla.

## **Pasos para poner borde a Párrafos:**

- 1. Seleccionar el párrafo en que deseo aplicar Bordes o sombreados y/o ubicar el punto de inserción en cualquier lugar del párrafo
- 2. Elegir la pestaña INICIO
- 3. Elegir la opción **BORDES Y SOMBRADOS de se** encuentra en el grupo de herramientas PÁRRAFO
- 4. Haga clic en el botón desplegable de BORDES Y SOMBREADOS y escoja el tipo de BORDE pre definido, o de lo contrario realizar un clic en la opción **Bordes y sombreado...** para ingresar al cuadro de diálogo de BORDES Y SOMBRADO, en la cual podrá personalizar el diseño del borde de párrafo y de la página.

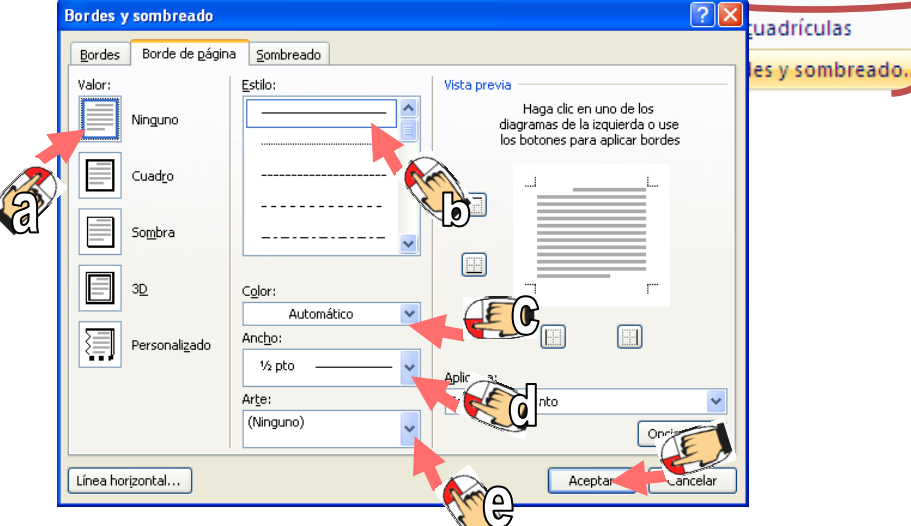

- a) **Valor:** Elegir un tipo de borde para el párrafo (Ninguno, cuadro, sombra, etc.)
- b) **Estilo:** Elegir el tipo de línea que llevara el borde.
- c) **Color:** Elegir el color de borde que llevará el borde
- d) **Ancho:** Elegir el espesor de la línea de los bordes
- e) **Arte:** Elegir imágenes pre establecidas para el borde
- 5. Hacer click en el botón **ACEPTAR**

## **EJERCICIO DE APLICACIÓN: Pag. Nº 46**

## **Capítulo XII**

## **INSERTAR SÍMBOLOS**

## **Pasos para poner borde a Párrafos:**

- 1. Ubicar el punto de inserción donde desea insertar el símbolo
- 2. Elegir la pestaña INSERTAR

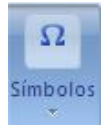

- 3. Elegir la opción **SÍMBOLOS**
- 4. Haga clic en el botón desplegable de SÍMBOLOS y escoja los tipo de símbolos pre definido, o de lo contrario realizar un clic en la opción **2** Mássímbolos<sub>111</sub> para ingresar al cuadro de diálogo para insertar SÍMBOLOS, en la cual podrá elegir uno de los símbolos pre establecidos.

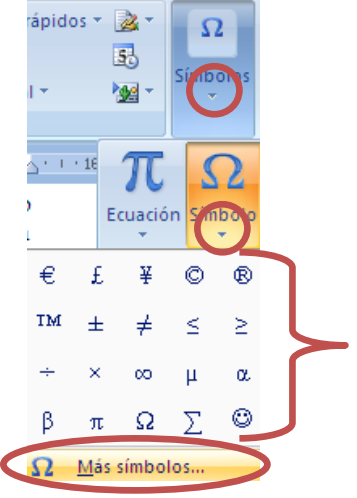

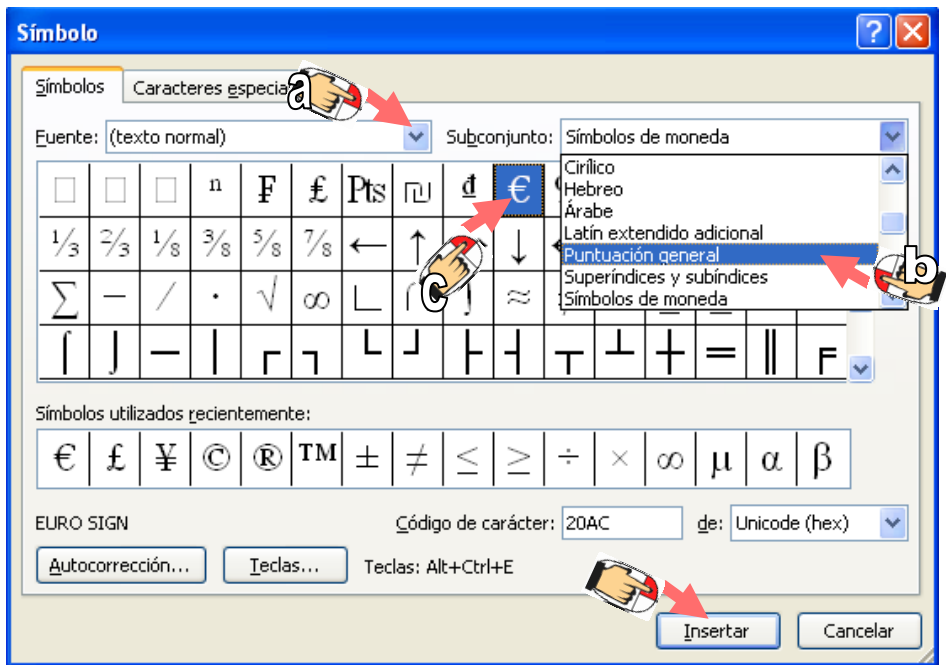

- a) **Fuente:** Elegir el tipo de letra para el símbolo
- b) **Subconjunto:** Elegir el conjunto de símbolo
- c) Elegir el símbolo
- 5. Hacer clic en el botón **INSERTAR.**

## **EJERCICIO DE APLICACIÓN: Pag. Nº 46**

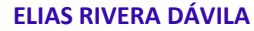

## **Capítulo XIV**

## **CREACIÓN DE TABLAS**

Las tablas en Word 2007 son muy fáciles de utilizar. En la ficha INSERTAR se encuentra un botón **TABLA** que permite insertar tablas en el texto.

#### **Pasos para crear una tabla:**

- 1. Ubicar el punto de inserción donde desea insertar la tabla
- 2. Elegir la pestaña INSERTAR

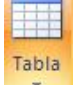

- 3. Elegir el botón **TABLA**
- 4. Haga clic en el botón desplegable de TABLA y con el puntero del mouse selecciona el número de filas y columnas en el recuadro se que despliega en la parte inferior, o si desea personalizar su tabla haga clic en botón

**En Insertar tabla...** en donde podrá crear su tabla. A continuación en la ventana de diálogo Tabla podrá realizar:

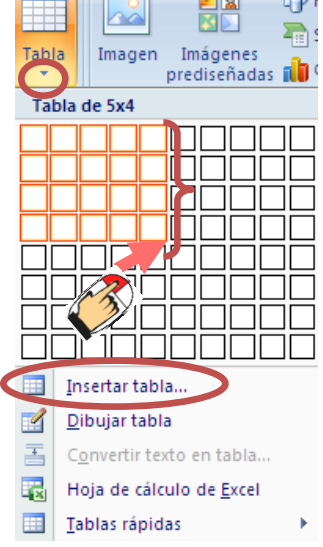

 $\blacksquare$   $\blacksquare$   $\blacksquare$   $\blacksquare$   $\blacksquare$ 

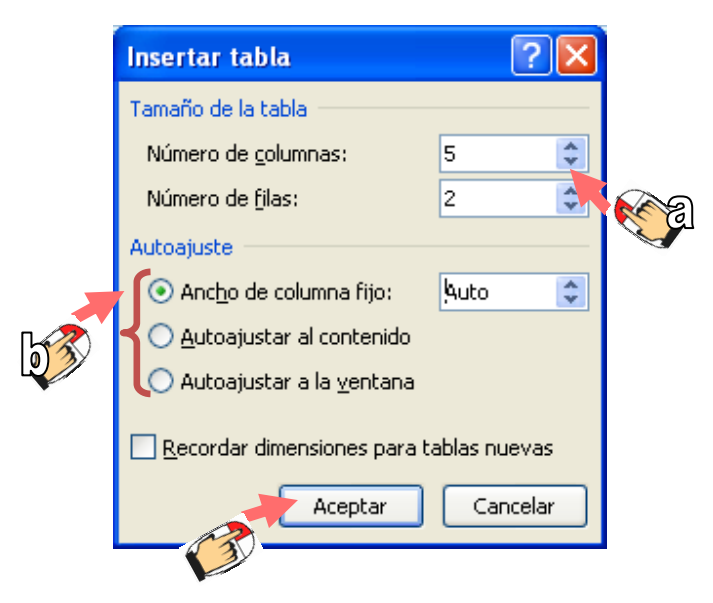

- a) **Tamaño de tabla:** Escoja el número de columnas y filas para su tabla
- b) **Autoajuste:** Escoja, Ancho de columna fijo (para que todas las celdas de la tabla salgan del mismo tamaño); Ajustar al contenido (para que la celdas se ajuste de acuerdo al contenido); y Ajustar a la ventana (para que la tabla tome las dimensiones de la ventana en la que esta trabajando)
- 5. Hacer clic en el botón **Aceptar**

Para borrar y dibujar tablas a mano alzada, se hacer clic en el botón **Y** Dibujar tabla y en seguida se activara la ficha DISEÑO. Haga clic en el botón desplegable de DIBUJAR BORDES la cual permitirá modificar de una manera conveniente tu tabla.

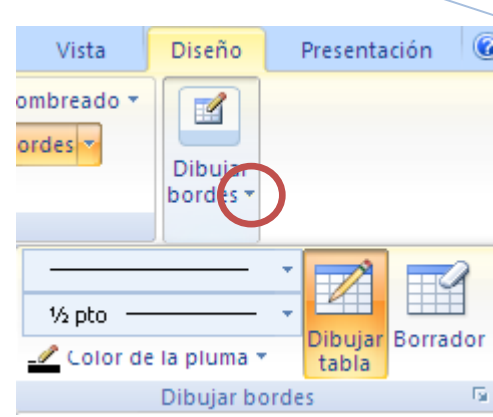

**EJERCICIO DE APLICACIÓN: Pag. Nº 47**

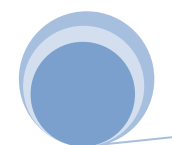

**Capítulo XV**

## **WORDART**

Es la herramienta de Word que permite crear textos con efectos gráficos o artísticos, estas características resulta útil para resaltar una presentación, una carátula o una introducción al documento que se está redactando.

## **Pasos para insertar textos artísticos con WordArt:**

- 1. Ubicar el punto de inserción donde desea insertar el texto con WordArt
- 2. Elegir la pestaña INSERTAR
- 3. Elegir el botón **WordArt ,** que se encuentra en el grupo de herramientas ILUSTRACIONES
- 4. Haga clic en el botón desplegable del botón WordArt**,** en ella podrá elegir los tipos de letra pre establecidos por Word Art

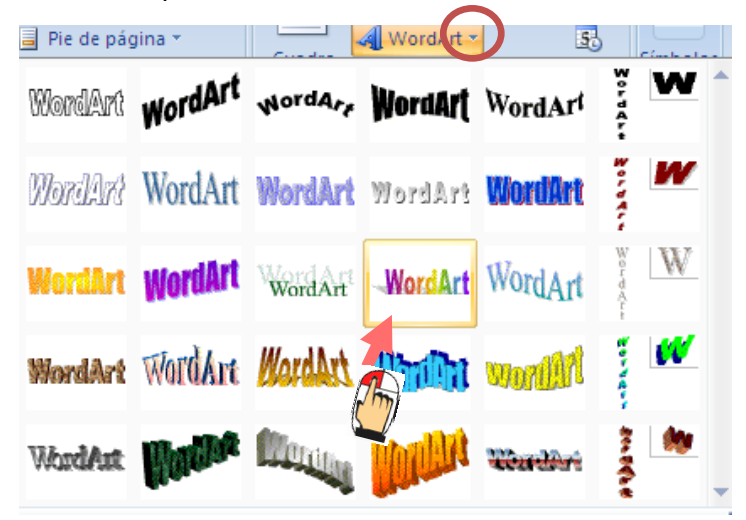

- 5. A continuación aparece el cuadro de diálogo Modificar texto de WordArt, escribe el texto por ejemplo "La Independencia del Perú".
- 6. Presiona el botón Aceptar. Aparece la imagen WordArt en el documento.

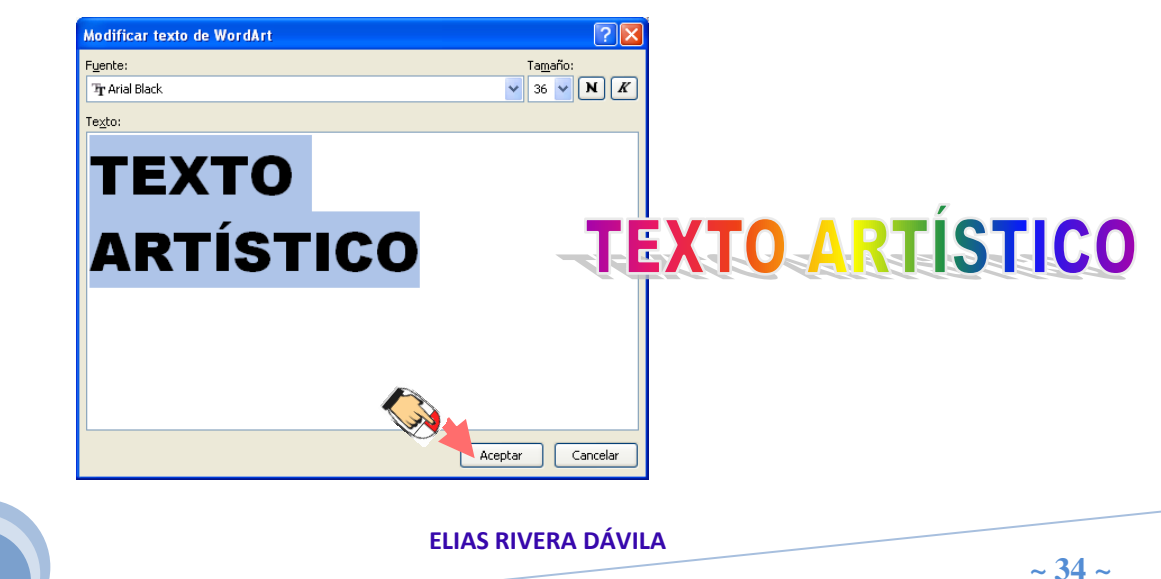

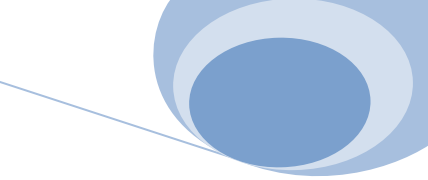

Para ingresar a las opciones de WordArt, seleccione el texto artístico, vaya a la ficha formato donde le presentara varias opciones para mejorar su diseño, Ejemplo:

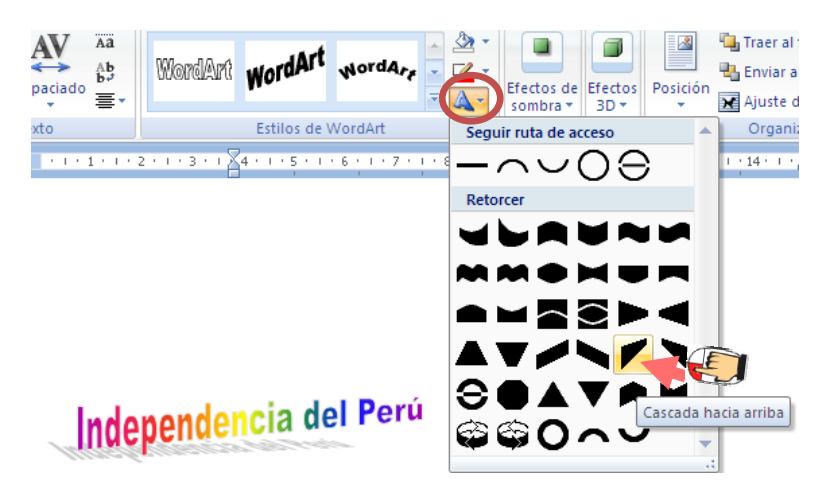

**EJERCICIO DE APLICACIÓN: Pag. Nº 48**

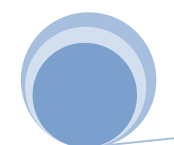

## **Capítulo XVI**

## **AUTOFORMAS**

Las [Autoformas son un grupo de formas ya elaboradas que incluye formas básicas,](mk:@MSITStore:C:/Archivos%20de%20programa/Microsoft%20Office/OFFICE11/3082/ofmain11.chm::/html/ppdecAddOrChangeAutoShape2.htm##)  como rectángulos y círculos, [más una gran variedad de líneas y conectores, flechas de](mk:@MSITStore:C:/Archivos%20de%20programa/Microsoft%20Office/OFFICE11/3082/ofmain11.chm::/html/ppdecAddOrChangeAutoShape2.htm##)  [bloque, símbolos de diagrama de flujo, cintas y estrellas, y llamadas.](mk:@MSITStore:C:/Archivos%20de%20programa/Microsoft%20Office/OFFICE11/3082/ofmain11.chm::/html/ppdecAddOrChangeAutoShape2.htm##)

## **Pasos para insertar formas:**

- 1. Elegir la pestaña INSERTAR
- 2. Elegir el botón **Formas (B) Formas 7**, que se encuentra en el grupo de herramientas ILUSTRACIONES
- 3. Haga clic en el botón desplegable del botón Formas**,**  en ella podrá elegir las formas pre establecidas
- 4. Una vez elegido la forma, haga clic para seleccionarlo
- 5. Haciendo clic de arrastre dibuje la forma en el documento

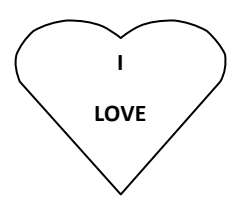

Para ingresar a las opciones de Formas, seleccione el texto artístico, vaya a la ficha FORMATO donde le presentara varias opciones para mejorar su diseño, Ejemplo:

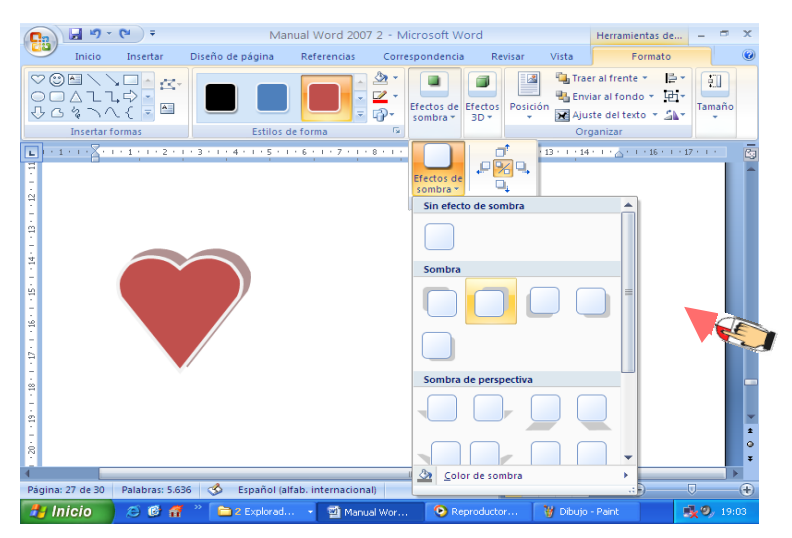

**EJERCICIO DE APLICACIÓN: Pag. Nº 49**

**Q** Encabezado **D** Formas Formas usadas recientemente **■\\□●□△ll**☆☆△ タンハイシな Líneas ノノエエエ いてんしゅ Formas básicas **MOJVO**  $\triangle$ O $\bigcirc$ G OBOOOOOOO  $\mathcal{R}$ 70000 <u> 1 C</u> A 0000000000000 **くろんじかりひじむせき**  $\bigoplus$   $\bigoplus$   $\bigoplus$ Diagrama de flujo **□○◇△□□□○○○○△**○ ◦▫▭▭▧⊕<del></del>Σ♦◬▽⋐D  $Q \boxdot Q$ Llamadas **SEREBERGGGGG** DH DH DH DL GH GH GH GH Cintas y estrellas 安森十大田谦德康江平内石

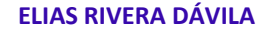

## **Capítulo XVII**

## **INSERCIÓN DE IMÁGENES PREDISEÑADOS**

Una imagen Prediseñada es un objeto o elemento gráfico que se inserta en el documento para hacer mas agradable la lectura y tener relación con el contexto del documento.

## **Pasos para insertar imágenes pre diseñadas:**

- 1. Ubicar el punto de inserción donde desea insertar la imagen
- 2. Elegir la pestaña INSERTAR

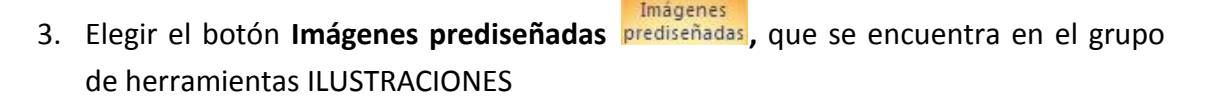

- 4. A continuación se muestra el cuadro Imágenes prediseñadas al lado derecho de la ventana.
	- a) **Buscar:** En este recuadro escribe el nombre de la categoría a buscar (Académico, agricultura, animales, casa, ciencia, comunicación, deporte, estaciones, emociones, etc.), en este caso ciencia
	- b) Presione el botón Buscar, a continuación se muestran las imágenes de acuerdo a la categoría.
	- c) Presione en el botón flecha hacia abajo que esta a lado de la Imagen. Como se muestra en opciones de la Imagen
	- d) Presione la opción insertar. La imagen se insertara en el documento.

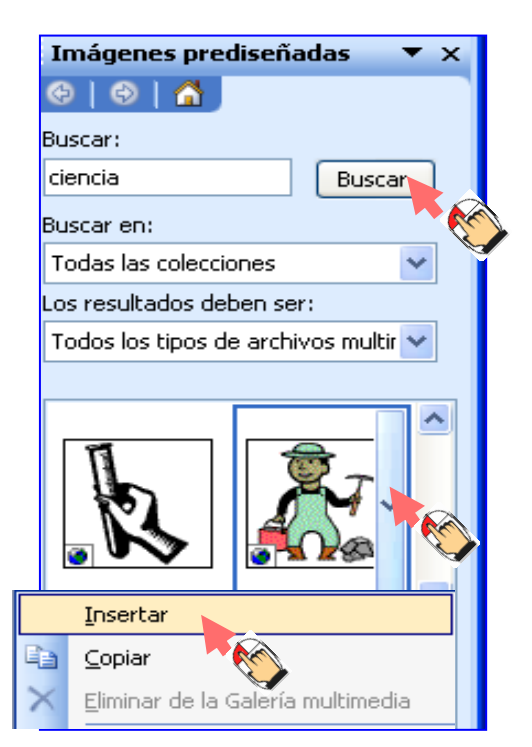

Usted cuando selecciona la imagen prediseñada que inserto se activa la ficha Formato donde usted podrá personalizar de manera conveniente su imagen. Ejemplo.

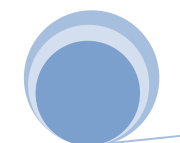

7 **Lic. Matemática e Informática – Especialista en Informática Educativa**

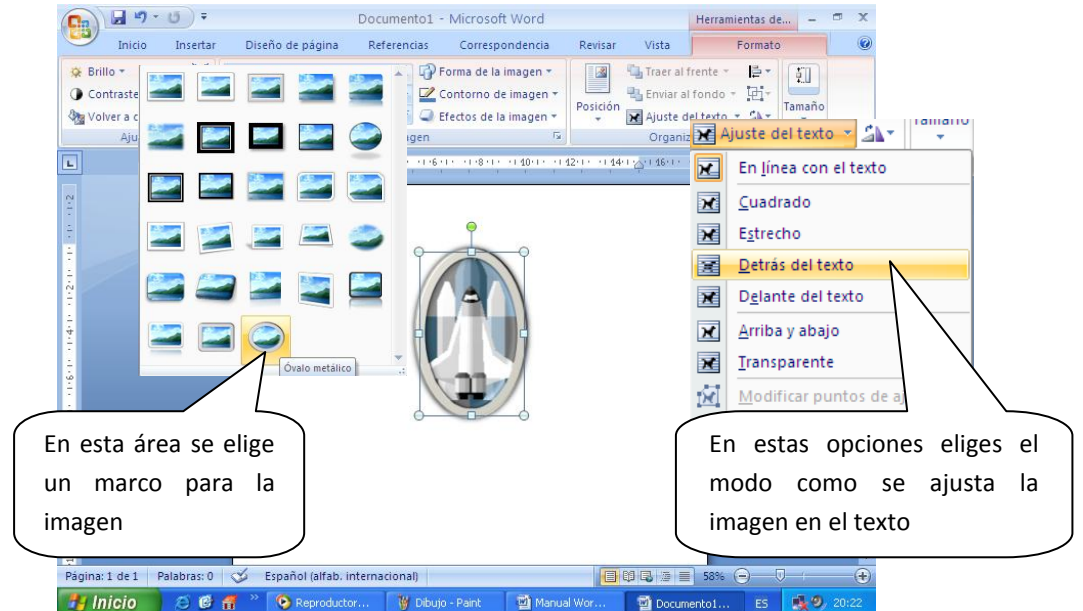

## **INSERTAR UNA IMAGEN YA CREADA**

- 1. Ubicar el punto de inserción en donde desea insertar la imagen ya creada
- 2. Elegir la pestaña INSERTAR
- 3. Elegir el botón **Imágenes prediseñadas** mercio que se encuentra en el grupo de herramientas ILUSTRACIONES
- 4. A continuación se muestra la venta de diálogo **INSERTAR IMAGEN**, en donde usted buscara la imagen que desea insertar.

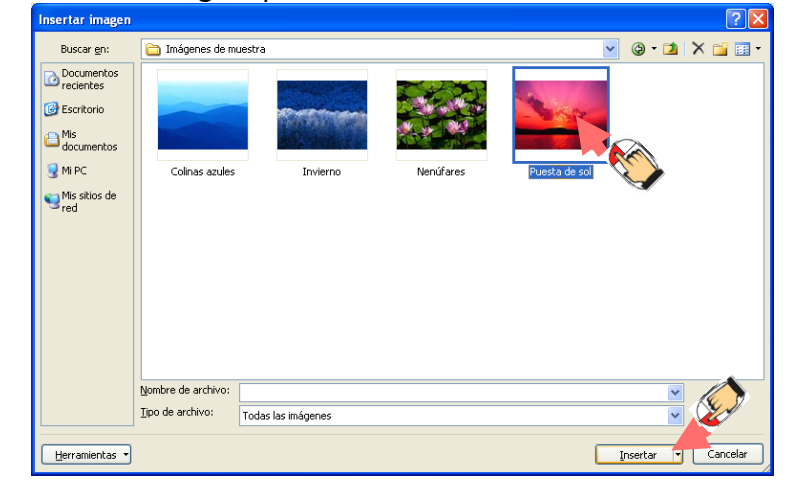

5. Para insertar la Imagen hacer clic en el botón **Insertar.**

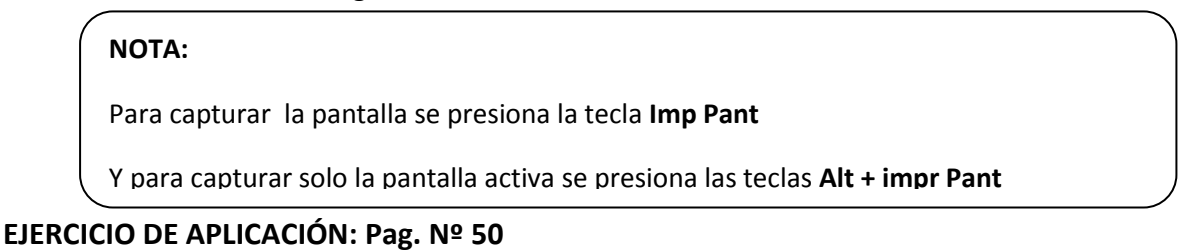

**ELIAS RIVERA DÁVILA**

**~ 38 ~**

## **Capítulo XVIII**

## **IMPRESIÓN DE DOCUMENTOS**

#### **Vista preliminar**

Se podrá visualizar el documento tal como va a quedar impreso.

#### **Pasos para aplicar vista preliminar:**

- 1. Realice clic en el botón desplegable de la Barra de herramientas de acceso rápido
- 2. Seleccione la opción Vista preliminar
- 3. Realice clic en el botón Vista preliminar

## Aparecerá la siguiente pantalla:

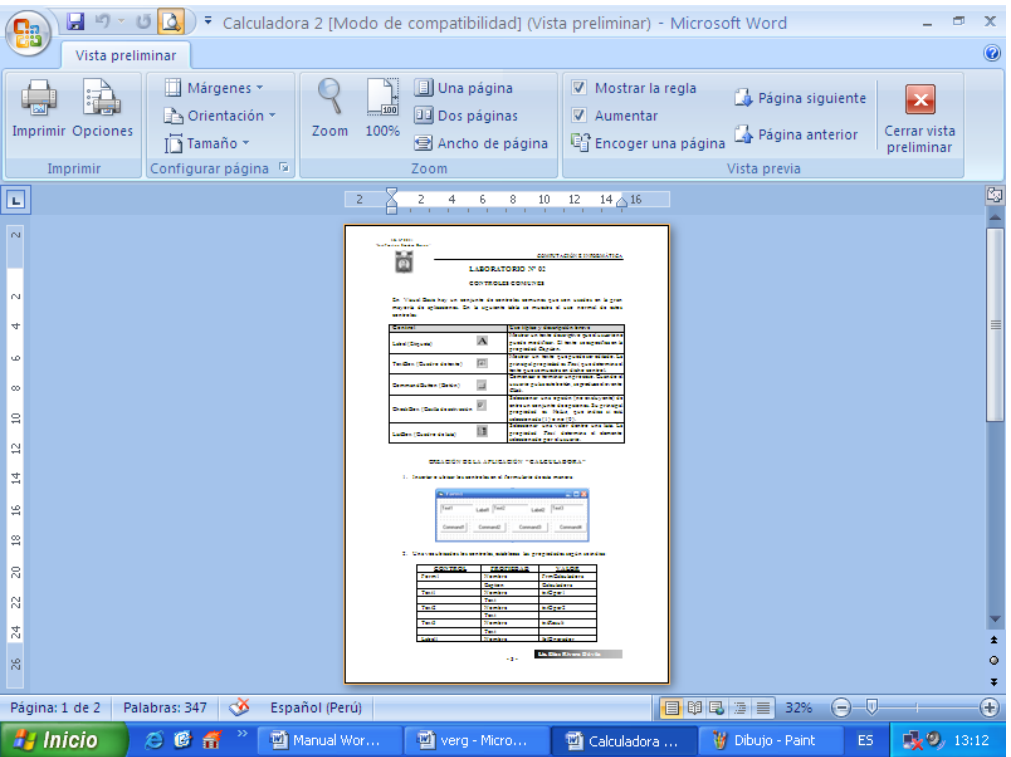

## **IMPRESIÓN**

Una vez realizado un documento que cumpla con todas las características deseadas, se procede a imprimir, para ello:

## **Pasos para imprimir un documento:**

1. Realizar un clic en el botón de Microsoft Office

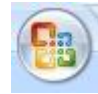

**ELIAS RIVERA DÁVILA**

9 **Lic. Matemática e Informática – Especialista en Informática Educativa**

- 2. Realizar clic en la opción Imprimir
- 3. Realizar clic en la opción Imprimir, con lo cual se envía el documento en pantalla directamente a la impresora que esté definida por defecto.

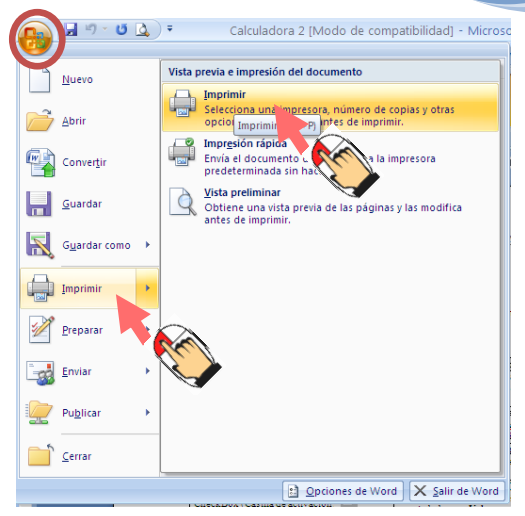

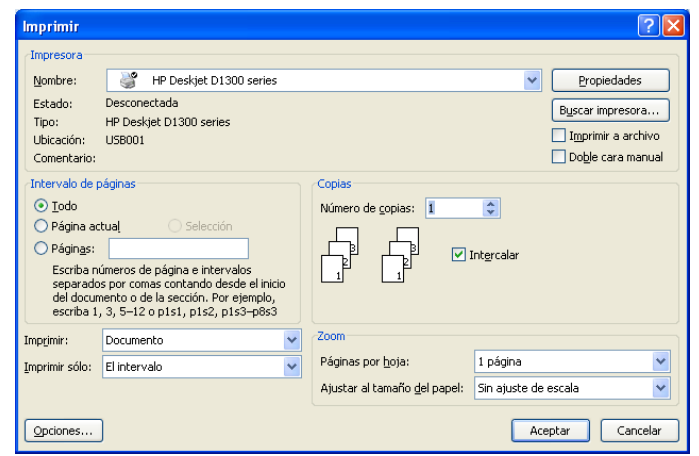

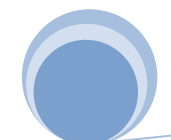

#### **REALIZAR EL SIGUIENTE DOCUMENTO:**

## **OBEDIENCIA**

Una de las cosas que más trabajo nos cuesta es someter nuestra voluntad a la orden de otra persona. Vivimos en una época donde se rechaza cualquier forma de autoridad, así como las reglas o normas que todos debemos cumplir. La soberbia y el egoísmo nos hacen sentir autosuficientes, superiores, sin rendir nuestro juicio y voluntad ante otros, pretextando la defensa de nuestra libertad.

Debemos quedar claro, la obediencia no hace distinciones de personas y situaciones; para que sea realmente un valor, debe ir acompañada de nuestra voluntad de hacer las cosas, agregando nuestro ingenio y capacidad para obtener un resultado igual o mejor de lo esperado. Por tanto, el obedecer es un acto consciente, producto del razonamiento, discriminando todo sentimiento opuesto hacia las personas o actividades

> Una de las cosas que más trabajo nos cuesta es someter nuestra voluntad a la orden de otra persona. Vivimos en una época donde se rechaza cualquier forma de autoridad, así como las reglas o normas que todos debemos cumplir. La soberbia y el egoísmo nos hacen sentir autosuficientes, superiores, sin rendir nuestro juicio y voluntad ante otros, pretextando la defensa de nuestra libertad.

Debemos quedar claro, la obediencia no hace distinciones de personas y situaciones; para que sea realmente un valor, debe ir acompañada de nuestra voluntad de hacer las cosas, agregando nuestro ingenio y capacidad para obtener un resultado igual o mejor de lo esperado. Por tanto, el obedecer es un acto consciente, producto del razonamiento, discriminando todo sentimiento opuesto hacia las personas o actividades.

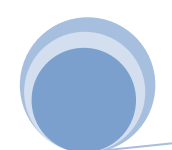

## **REALIZAR EL SIGUIENTE DOCUMENTO:**

## *LISTA DE PROMEDIOS*

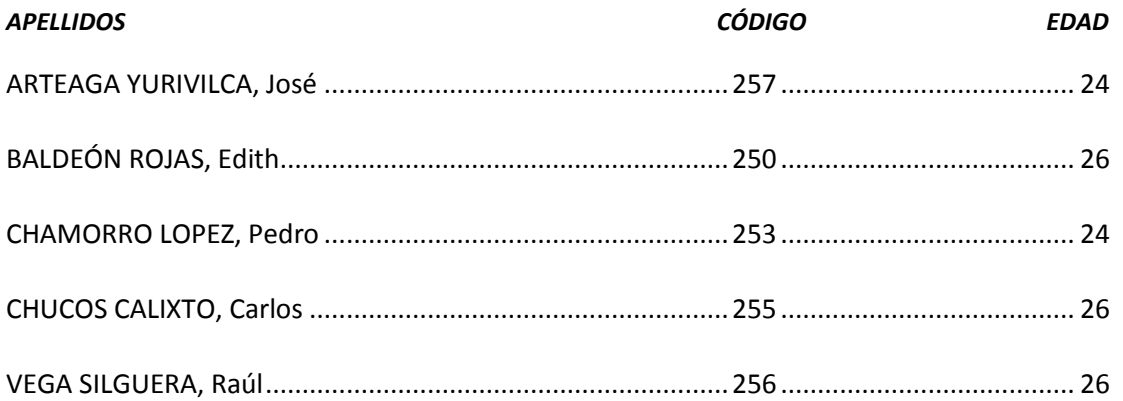

#### *LISTA DE NOMBRE Y PROFESORES*

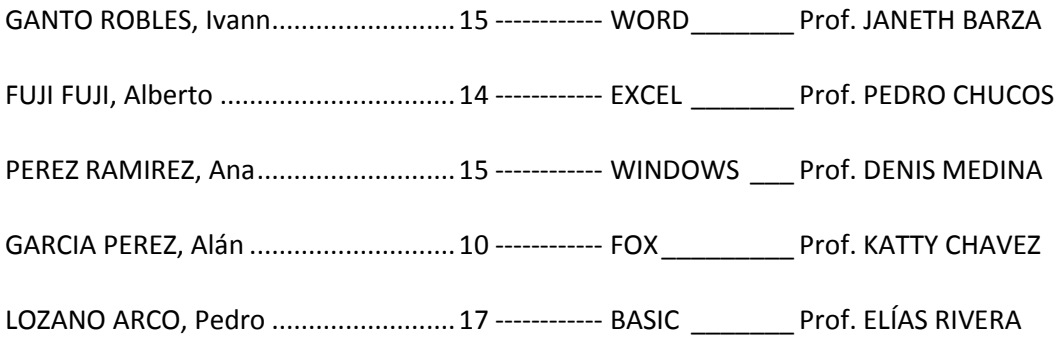

## **INGRESAR LAS SIGUIENTES NOTAS**

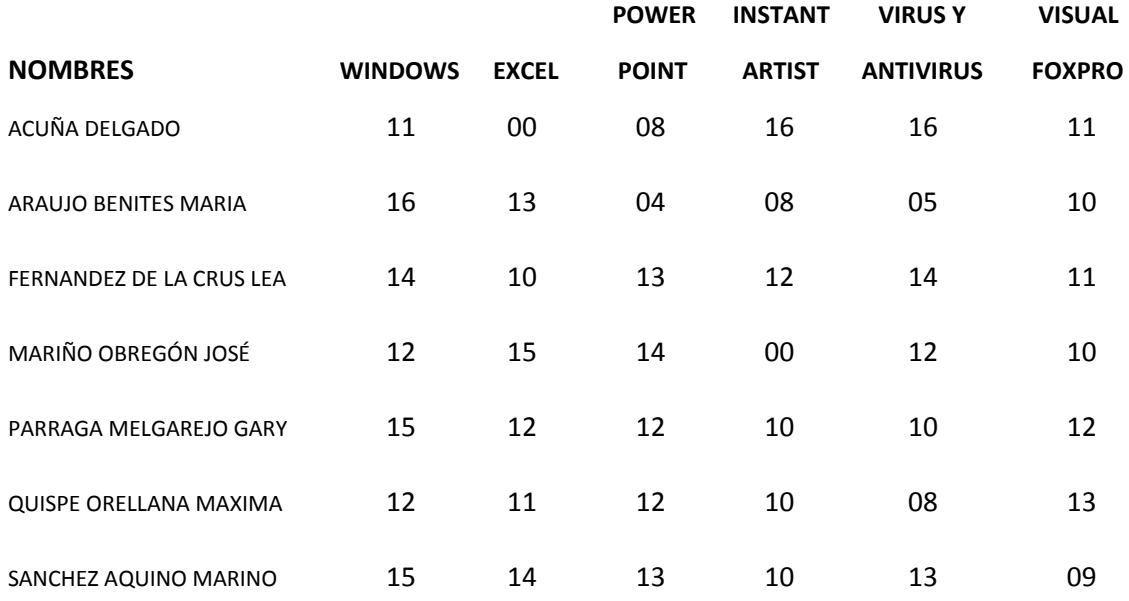

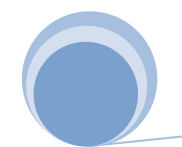

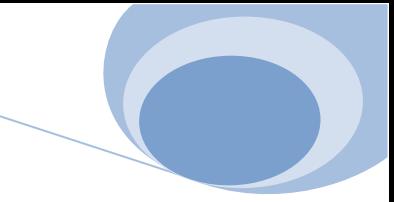

## **REALIZAR EL SIGUIENTE DOCUMENTO:**

# **¿TELEVISIÓN BUENA O MALA?**

- Se puede considerar que en la actualidad la televisión es más mala que buena ¿Por qué? Por que demuestra en sus programas violencia y agresividad que los niños lo repiten durante el recreo de nuestro colegio pero por otra parte vemos beneficios uno de los cuales es su capacidad de encuadrar al niño dentro de un sentido de la realidad y su actividad.
- Se puede considerar que en la actualidad la televisión es más mala que buena ¿Por qué? Por que demuestra en sus programas violencia y agresividad que los niños lo repiten durante el recreo de nuestro colegio pero por otra parte vemos beneficios uno de los cuales es su capacidad de encuadrar al niño dentro de un sentido de la realidad y su actividad.
	- a ) Se puede considerar que en la actualidad la televisión es más mala que buena ¿Por qué? Por que demuestra en sus programas violencia y agresividad que los niños lo repiten durante el recreo de nuestro colegio pero por otra parte vemos beneficios uno de los cuales es su capacidad de encuadrar al niño dentro de un sentido de la realidad y su actividad.
	- b ) Se puede considerar que en la actualidad la televisión es más mala que buena ¿Por qué? Por que demuestra en sus programas violencia y agresividad que los niños lo repiten durante el recreo de nuestro colegio pero por otra parte vemos beneficios uno de los cuales es su capacidad de encuadrar al niño dentro de un sentido de la realidad y su actividad.
- 1 Se puede considerar que en la actualidad la televisión es más mala que buena ¿Por qué? Por que demuestra en sus programas violencia y agresividad que los niños lo repiten durante el recreo de nuestro colegio pero por otra parte vemos beneficios uno de los cuales es su capacidad de encuadrar al niño dentro de un sentido de la realidad y su actividad.
- 2 Se puede considerar que en la actualidad la televisión es más mala que buena ¿Por qué? Por que demuestra en sus programas violencia y agresividad que los niños lo repiten durante el recreo de nuestro colegio pero por otra parte vemos beneficios uno de los cuales es su capacidad de encuadrar al niño dentro de un sentido de la realidad y su actividad.

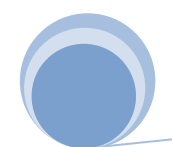

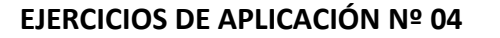

#### **REALIZAR EL SIGUIENTE DOCUMENTO:**

## **¿Qué son los Valores?**

Los valores constituyen componentes esenciales en la vida de los seres humanos. Como afirma Adela Cortina, en su obra "Un mundo de valores", es imposible imaginar un a vida humana sin valores.

**Elizabeth Guibert Vidal** en su ponencia "La evaluación de los valores, las actitudes y las normas", en el congreso internacional de Educación

en Valores, Santillana, Lima 2002, precisa: "Entendemos por valores los principios o las ideas éticas que permiten a las personas emitir un juicio sobre las conductas y su sentido. Son valores: La solidaridad, el respeto a los demás, la responsabilidad, la libertad, etc."

Las actitudes son tendencias o predisposiciones relativamente estables de las personas a actuar de cierta manera. Son la forma en que cada persona concreta su conducta de acuerdo con los valores determinados. Así, son ejemplo de actitudes: cooperar con el grupo, ayudar a los compañeros, respetar el medio ambiente, participar en las tareas escolares, etc. Pueden manifestarse actitudes de tipo individual como grupal.

Las normas son patrones o reglas de comportamiento que hay que seguir en determinadas situaciones, obligan a todos los miembros de un grupo social. Constituyen una forma pactada de concretar valores compartidos por colectivo. Un ejemplo son las normas de convivencia que se establecen en las Instituciones Educativas y que aluden a valores que pueden manifestarse mediante actitudes.

## **ÉTICA Y CONVIVENCIA SOCIAL**

"La ética es el arte elegir lo que más conviene y vivir lo mejor posible; el objetivo de la política es el de organizar lo mejor posible la convivencia social…

la ética se ocupa de lo que uno hace de su libertad, mientras que la política intenta coordinar de la manera más provechosa para el conjunto lo que

muchos hacen con sus libertades. En la ética lo importante es quedar bien. Para la política, en cambio, lo que cuenta son los resultados de las acciones, y el político intentará presionar con los medios a su alcance incluida la fuerza para obtener ciertos resultados y evitar otros. "

"Entendemos por valores los principios o las ideas éticas que permiten a las personas emitir un juicio sobre las conductas y su

sentido. Son valores: La solidaridad, el respeto a los demás, la responsabilidad, la libertad, etc."

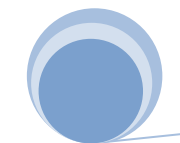

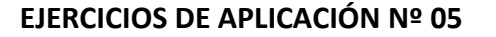

#### **REALIZAR EL SIGUIENTE DOCUMENTO:**

a educación Cumple una función esencial en el desarrollo de la persona y de la sociedad, pues constituye una vía que favorece el aprendizaje de capacidades, habilidades, destrezas, actitudes, conocimientos y valores que permiten a la persona desenvolverse en un mundo cambiante y a ed<br>
com<br>
complejo.

as normas son patrones o reglas de comportamiento que hay que seguir en determinadas situaciones, obligan a todos los miembros de un grupo social. Un ejemplo son las normas de convivencia que se establecen en la Institución Educativa y que aluden a valores que pueden manifestarse mediante actitudes. L

a educación Cumple una función esencial en el desarrollo de la persona y de la sociedad, pues constituye una vía que favorece el aprendizaje de capacidades, habilidades, destrezas, actitudes, conocimientos y valores que permiten a la persona desenvolverse en un mundo cambiante y complejo. L

> as normas son patrones o reglas de comportamiento que hay que seguir en determinadas situaciones, obligan a todos los miembros de un grupo social. Un ejemplo son las normas de convivencia que se establecen en la Institución Educativa y que aluden a valores que pueden manifestarse mediante actitudes.

a educación Cumple una función esencial en el desarrollo de la persona y de la sociedad, pues constituye una vía que favorece el aprendizaje de capacidades, habilidades, destrezas, actitudes, conocimientos y valores que permiten a la persona desenvolverse en un mundo cambiante y

complejo. **COMPLE**<br>COMPLEJO.

L

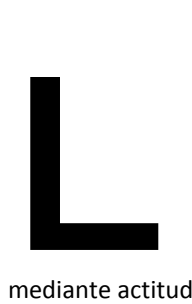

as normas son patrones o reglas de comportamiento que hay que seguir en determinadas situaciones, obligan a todos los miembros de un grupo social. Un ejemplo son las normas de convivencia que se establecen en la Institución Educativa y que aluden a valores que pueden manifestarse

mediante actitudes.

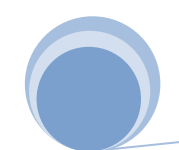

 $\sim$  45  $\sim$ 

## **REALIZAR EL SIGUIENTE DOCUMENTO:**

## **LA CIRUGÍA ESTÉTICA**

La cirugía estética ha formado una alianza con la informática y la radiología. Tras una vista al quirófano y después de presenciar cómo las máquinas se han convertido en la mano derecha de los cirujanos, comprobamos que ahora se puede borrar las arrugas, el acné y las manchas con un aparato de rayos láser; y que un programa de Computadora es capaz de prometer a los pacientes la apariencia que siempre soñaron. ®

La cirugía estética ha formado una alianza con la informática y la radiología. Tras una vista al quirófano y después de presenciar cómo las máquinas se han convertido en la mano derecha de los cirujanos, comprobamos que ahora se puede borrar las arrugas, el acné y las manchas con un aparato de rayos láser; y que un programa de Computadora es capaz de prometer a los pacientes la apariencia que siempre soñaron.

La cirugía estética ha formado una alianza con la informática y la radiología. Tras una vista al quirófano y después de presenciar cómo las máquinas se han convertido en la mano derecha de los cirujanos, comprobamos que ahora se puede borrar las arrugas, el acné y las manchas con un aparato de rayos láser; y que un programa de Computadora es capaz de prometer a los pacientes la apariencia que siempre soñaron.©

La cirugía estética ha formado una alianza con la informática y la radiología. Tras una vista al quirófano y después de presenciar cómo las máquinas se han convertido en la mano derecha de los cirujanos, comprobamos que ahora se puede borrar las arrugas, el acné y las manchas con un aparato de rayos láser; y que un programa de Computadora es capaz de prometer a los pacientes la apariencia que siempre soñaron.

La cirugía estética ha formado una alianza con la informática y la radiología. Tras una vista al quirófano y después de presenciar cómo las máquinas se han convertido en la mano derecha de los cirujanos, comprobamos que ahora se puede borrar las arrugas, el acné y las manchas con un aparato de rayos láser; y que un programa de Computadora es capaz de prometer a los pacientes la apariencia que siempre soñaron.  $\mathbb{C}$ 

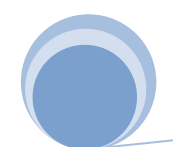

## **REALIZAR EL SIGUIENTE DOCUMENTO:**

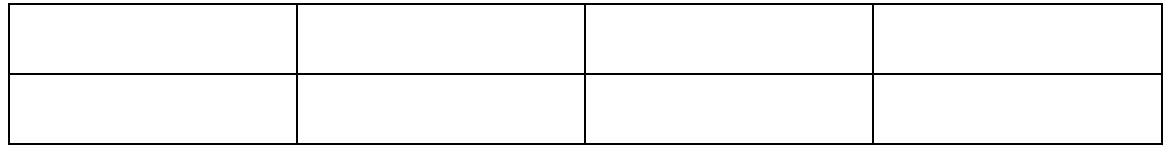

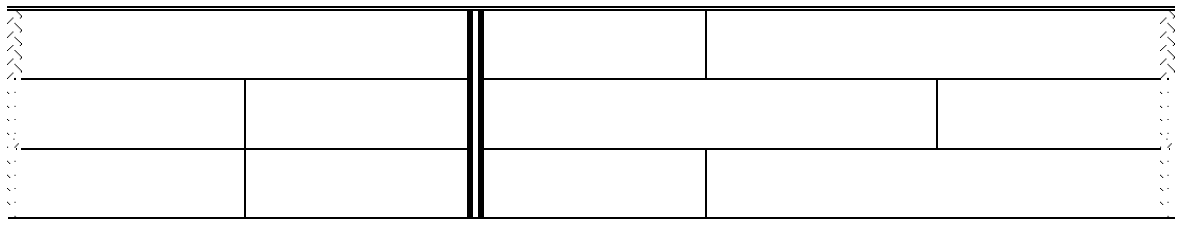

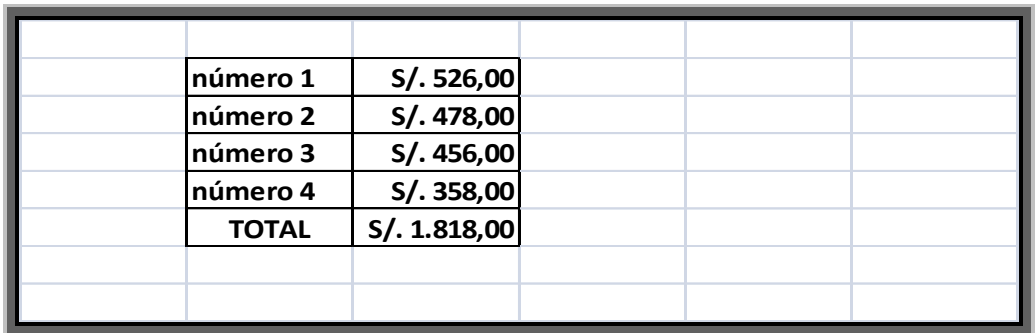

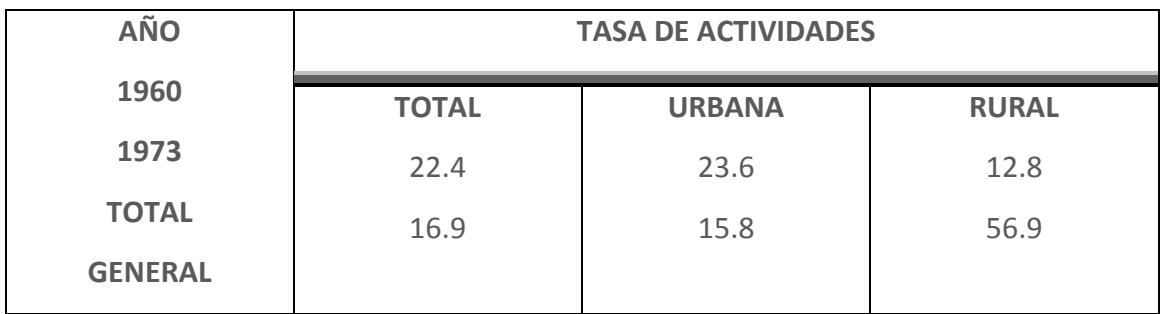

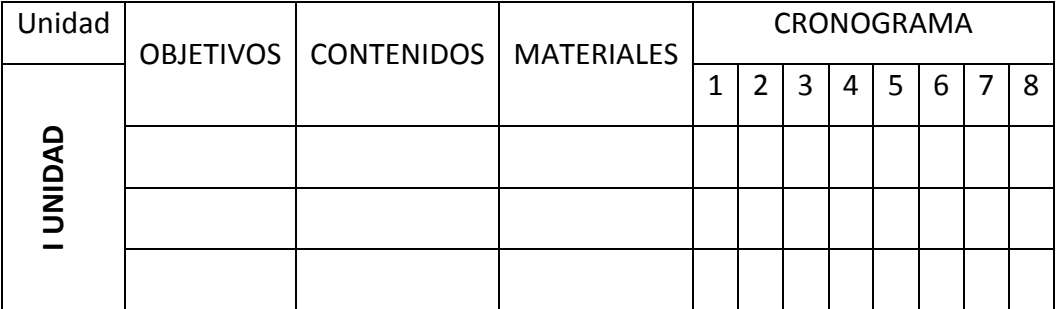

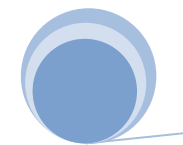

**REALIZAR EL SIGUIENTE DOCUMENTO:**

# **PRÁCTICA DE WORD ART**

El que estudia triunfa

 $\widehat{\bm{\delta}}$ 1c. θ 83)<br>83) and a compart of the compart of the compart of the compact of the compact of the compact of the compact of the compact of the compact of the compact of the compact of the compact of the compact of the compact of the compac ral LAS VERDADERAS **MISTADES SON ETERNAS ELIAS RIVERA DÁVILA**  $\sim$  48  $\sim$ 

8 **Lic. Matemática e Informática – Especialista en Informática Educativa**

**REALIZAR EL SIGUIENTE DOCUMENTO:**

**INSTITUTO PERUANO**

**DEL DEPORTE**

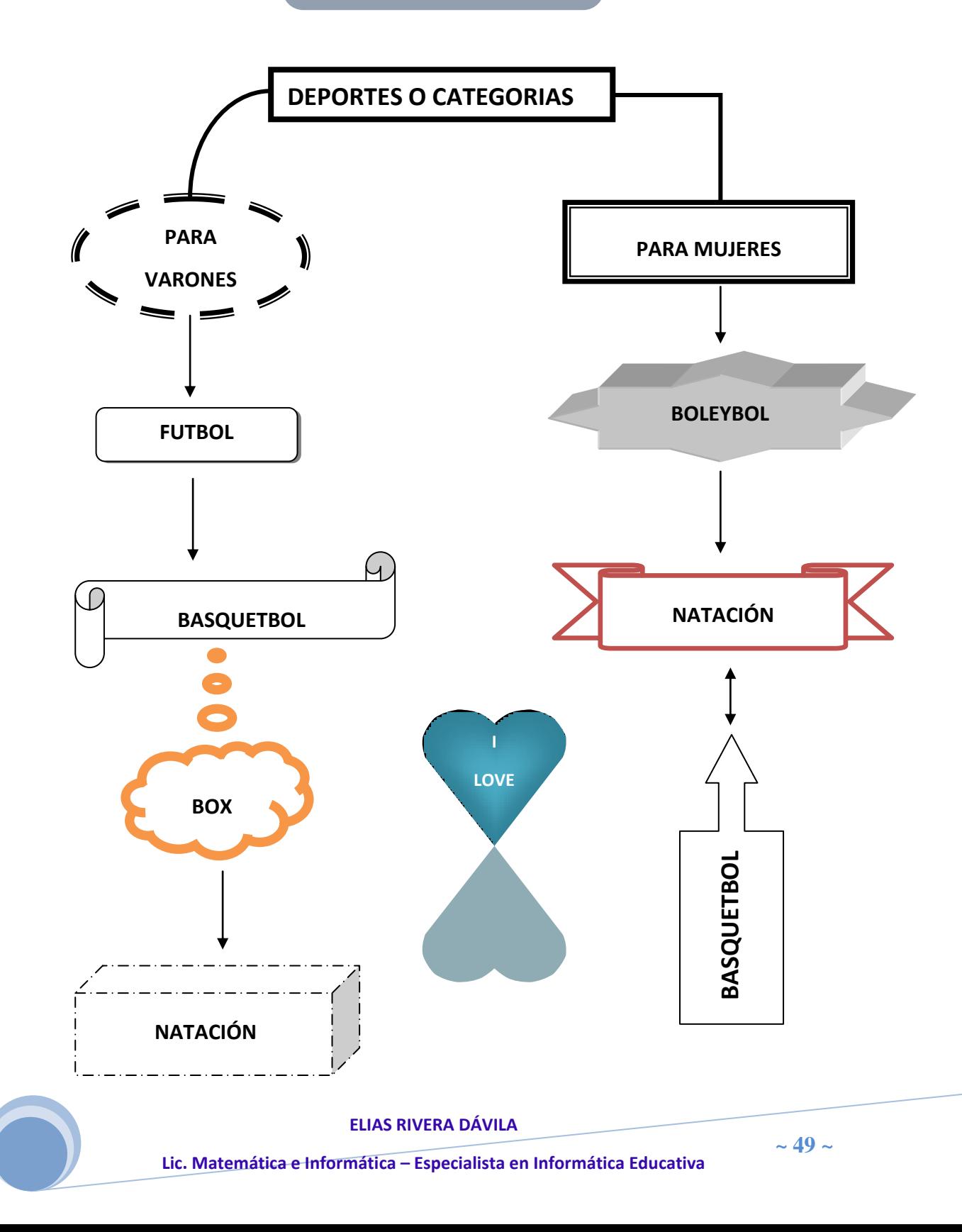

#### **REALIZAR EL SIGUIENTE DOCUMENTO:**

#### **TARJETA MADRE O MEINBORD**

Fácilmente puede afirmar que el componente mas importante en un sistema PC es la tarjeta  $F$  **principal o tarieta madre.** Algunas compañías como IBM,  $\frac{1}{\sqrt{1}}$  **se refieren** a la tarjeta madre como tarjetas del **sistema o tarieta plana.** Los términos tarjeta madre, tarjeta principal, tarjeta del sistema o tarjeta plana se emplean indistintamente.

Algunos fabricantes han ido tan lejos como para hacer sus sistemas tan incompatibles físicamente con otros sistemas como sea posible, de tal suerte que las refacciones o reparaciones y actualizaciones son prácticamente imposibles de encontrar o

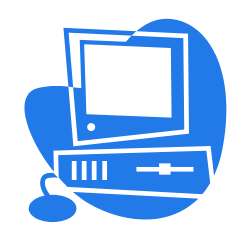

realizar excepto, con el fabricante original del sistema, a un precio significativamente más alto del que costaría la parte equivalente del sistema.

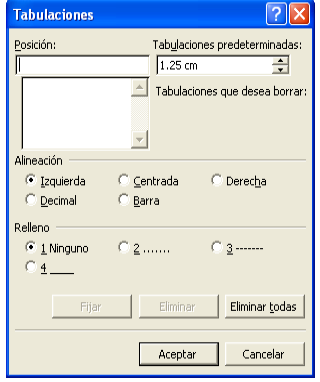

**Memoria RAM (Random Access Memory):** Se denomina memoria a los circuitos que permiten almacenar y recuperar información. En un sentido mas amplio, puede referirse también a sistemas externos de almacenamiento, como las unidades de disco o de cintas, es la menoria que puede ser leída y escrita por el microprocesador u otros dispositivos del hardware.

**Memoria RAM (Random Access Memory):** Se denomina memoria a los circuitos que permiten almacenar y recuperar información. En un sentido mas amplio, puede referirse también a sistemas externos de almacenamiento, como las unidades de disco o de cintas, es la menoria que puede ser leída y escrita por el microprocesador u otros dispositivos del hardware.

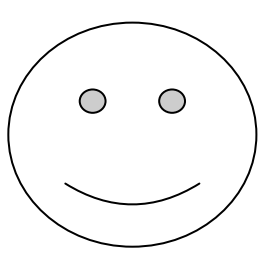

*"Un hombre inteligente es aquel que sabe ser tan inteligente como para contratar gente más inteligente que él"*

**[Kennedy, John Fitzgerald](http://www.proverbia.net/citas_autor.asp?autor=KENNEDYJF)**

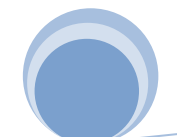

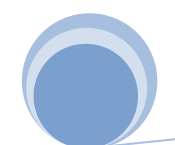

**ELIAS RIVERA DÁVILA**

 $\bigcirc$